# PINXIT Studio

# **Manuale Utente**

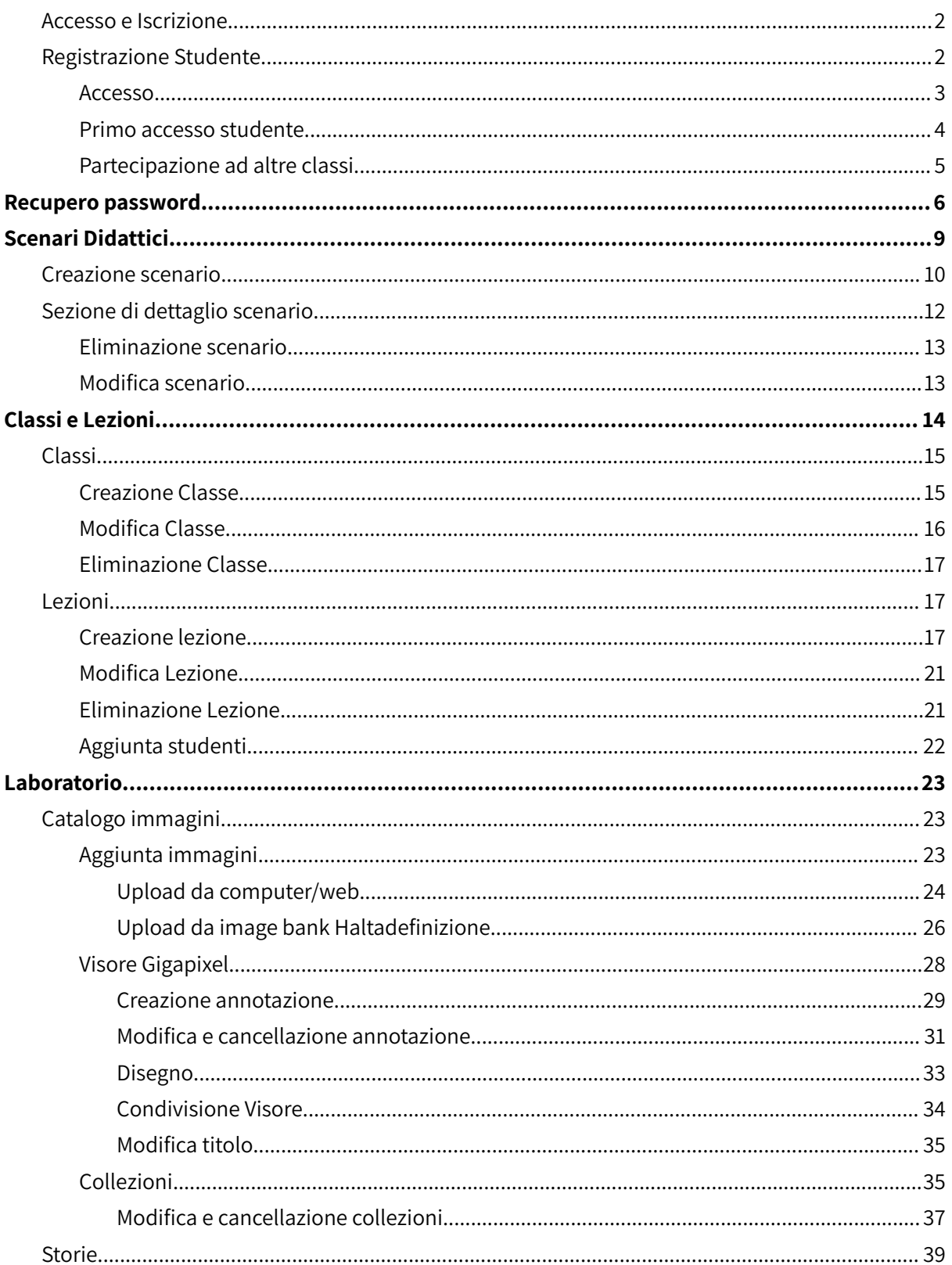

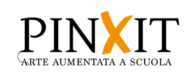

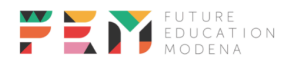

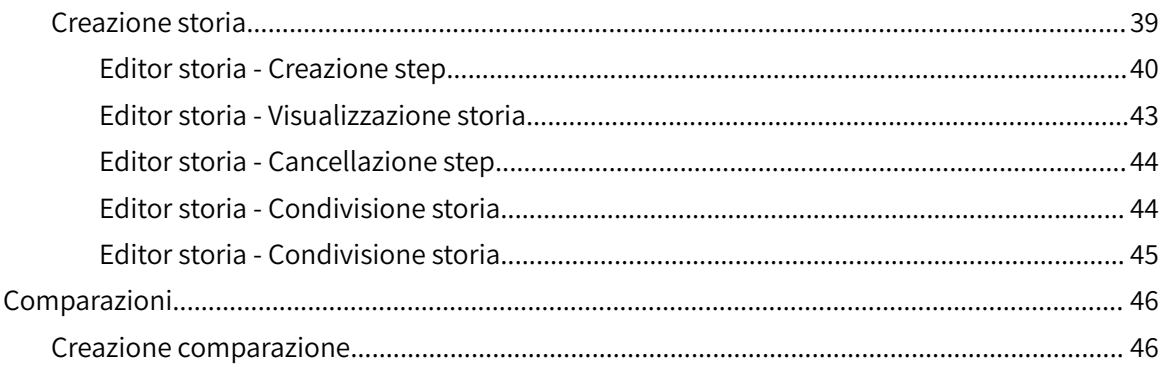

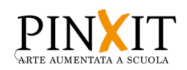

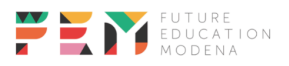

**Pinxit Studio** è una piattaforma nata per innovare la didattica dell'arte con l'arte. In particolare, essa consente agli insegnanti di trasformare il loro approccio educativo, permettendo agli studenti di apprendere in modo innovativo e creativo.

La piattaforma è accessibile all'indirizzo <https://pinxitstudio.haltadefinizione.com> da qualsiasi browser. **Per avere un'esperienza ottimale si consiglia l'accesso da computer.**

#### <span id="page-2-0"></span>Accesso e Iscrizione

#### <span id="page-2-1"></span>**Registrazione Studente**

Navigare su [https://pinxitstudio.haltadefinizione.com,](https://pinxitstudio.haltadefinizione.com) fare clic su "Registrazione Studente"

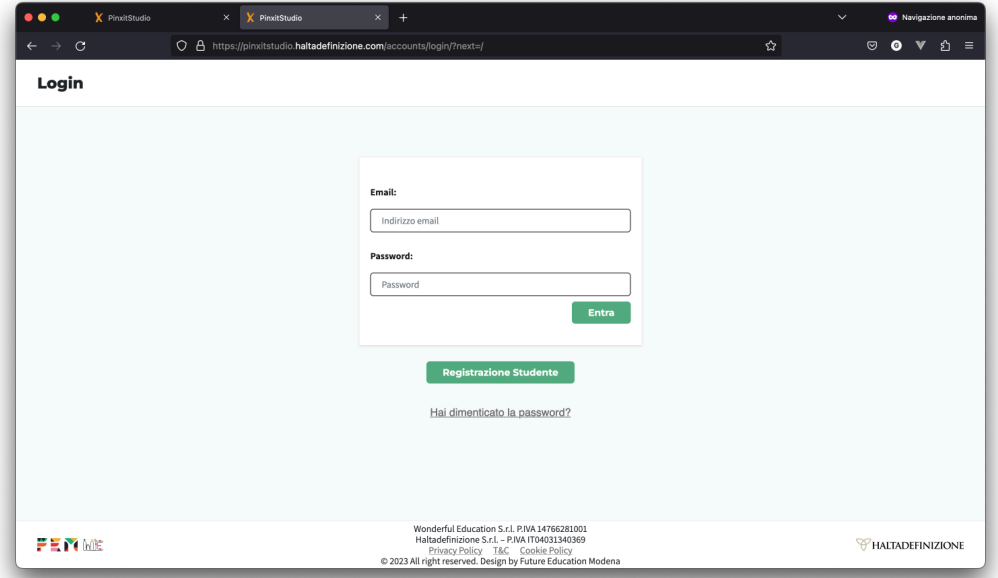

Quindi compilare i campi mostrati e confermare.

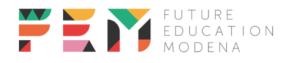

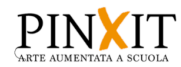

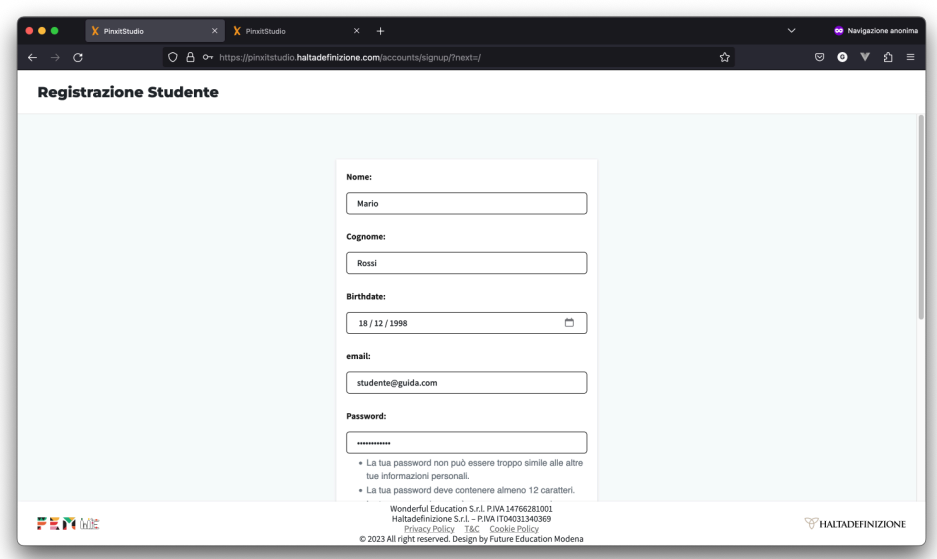

#### <span id="page-3-0"></span>**Accesso**

Inserire le proprie credenziali nella maschera di login e fare clic su Entra

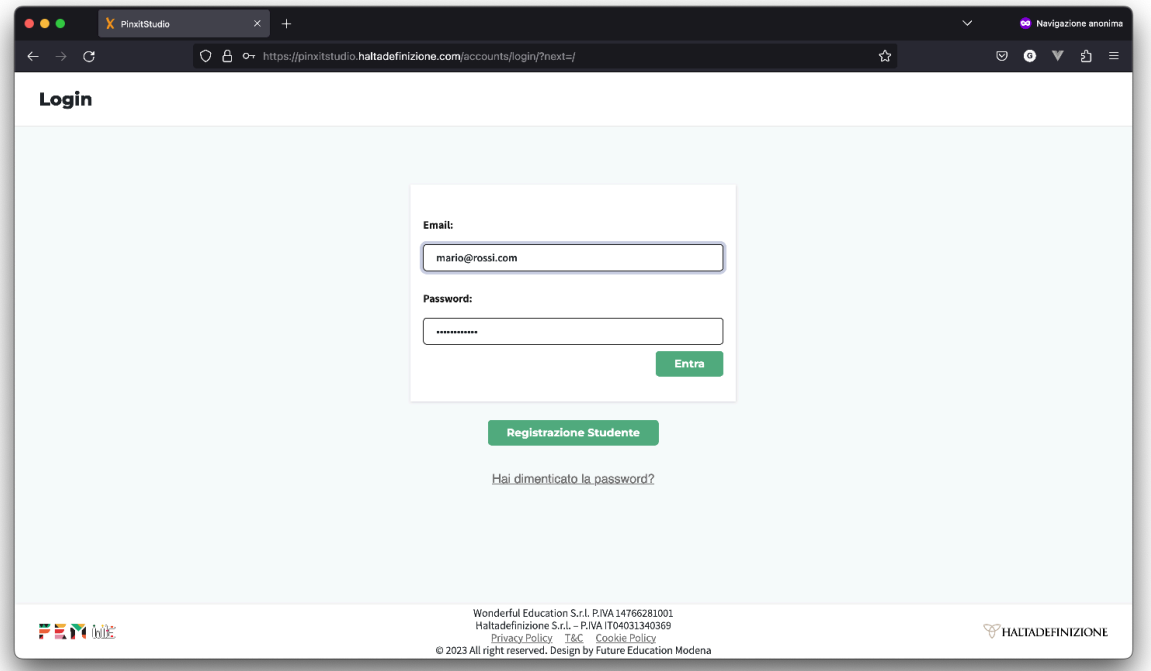

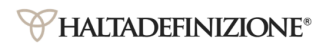

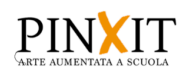

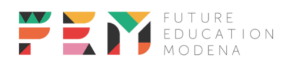

#### <span id="page-4-0"></span>**Primo accesso studente**

Lo studente che effettua il primo accesso si ritroverà su questa schermata

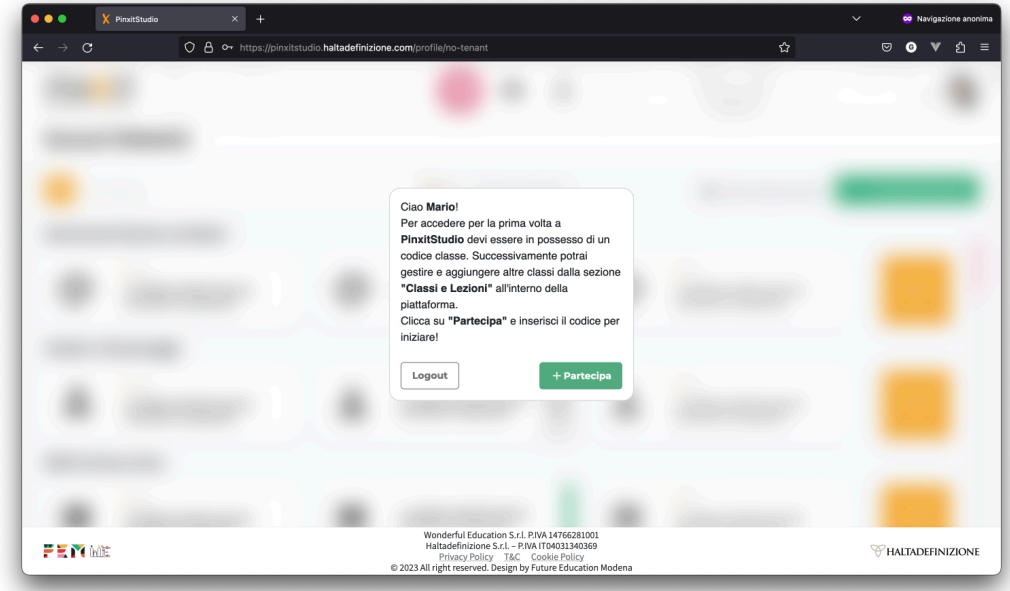

Per poter accedere alle funzionalità di PinxitStudio dovrà ricevere da un docente un **codice classe** ed inserirlo facendo clic su "Partecipa"

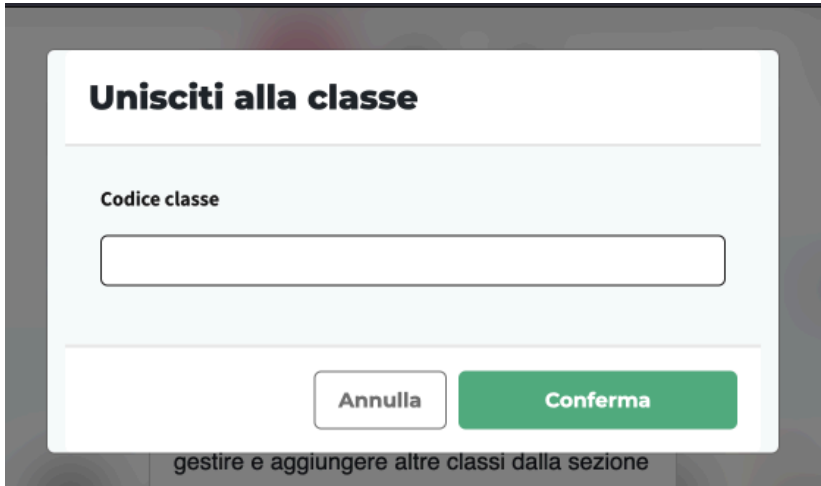

Dopo la conferma fare clic su Partecipa sulla pagina che apparirà successivamente:

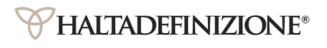

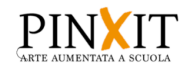

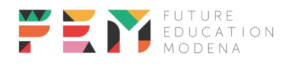

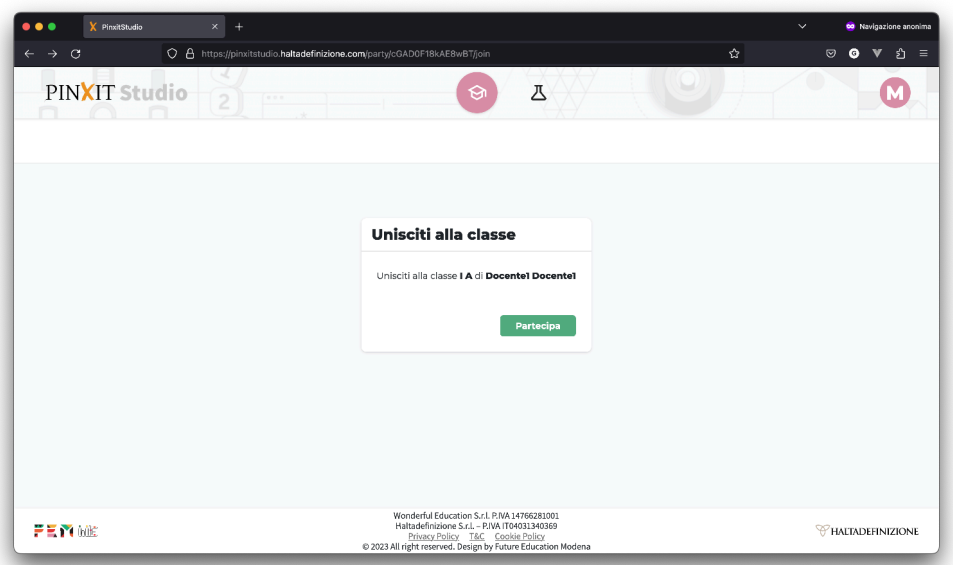

## <span id="page-5-0"></span>**Partecipazione ad altre classi**

Lo studente dopo aver ottenuto l'accesso alla piattaforma partecipando alla classe, attraverso il codice ricevuto dal docente, in maniera analoga potrà partecipare ad altre classi andando nella sezione "Classi e Lezioni" e facendo clic su "Partecipa"

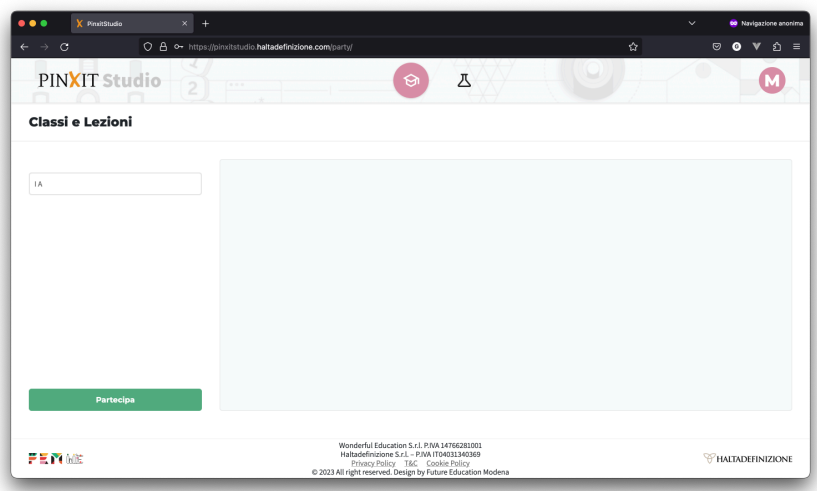

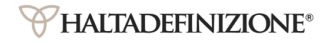

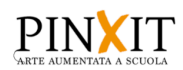

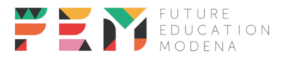

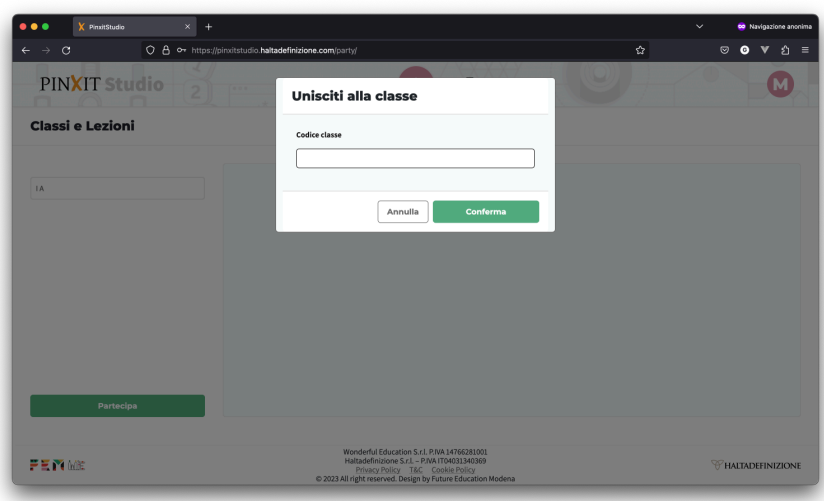

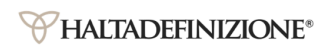

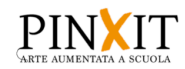

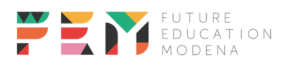

## <span id="page-7-0"></span>Recupero password

Per reimpostare la password qualora venisse persa, dalla pagina di login fare clic su "Hai dimenticato la password"

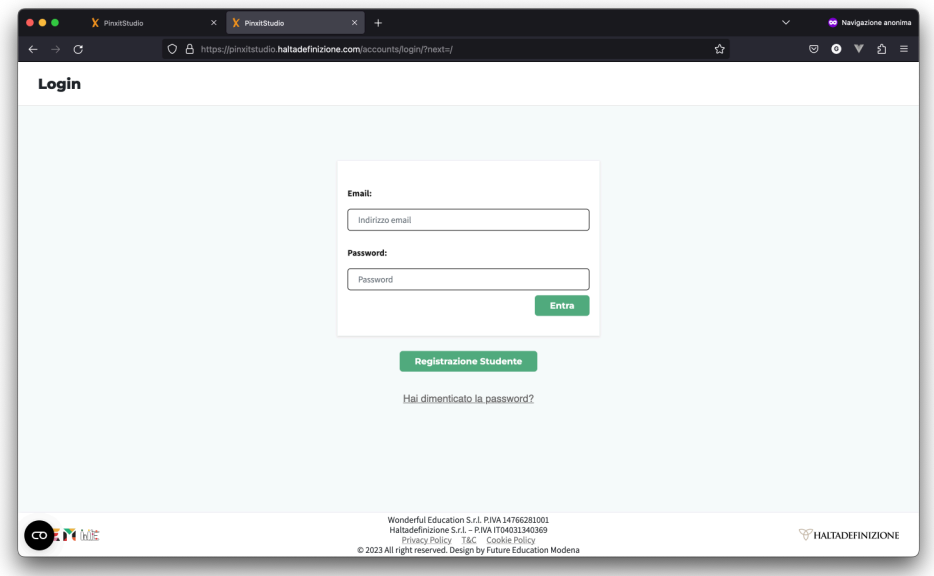

Digitare la propria email nel campo, e confermare

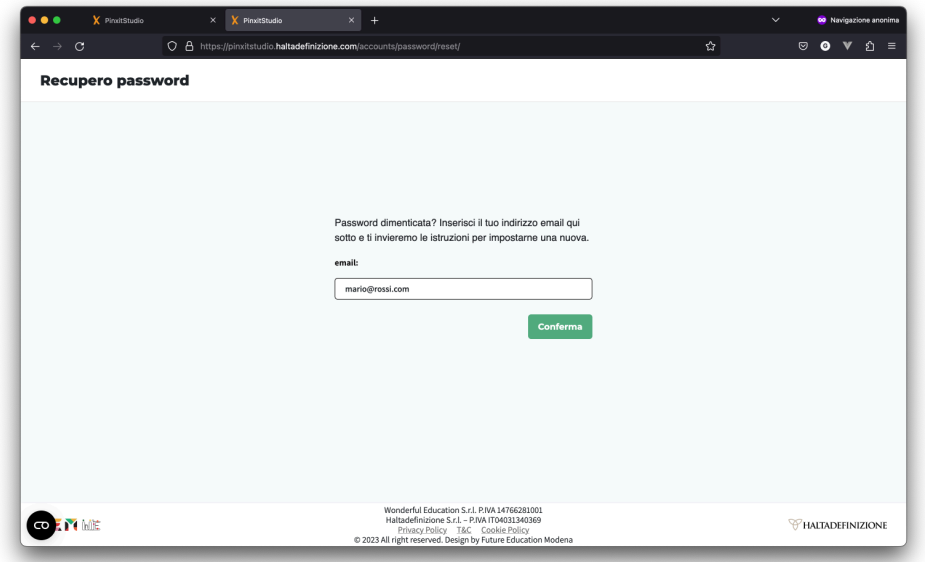

Fare clic sul link riportato nella mail, inserire la nuova password e poi confermare.

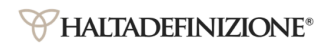

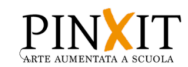

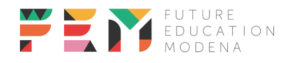

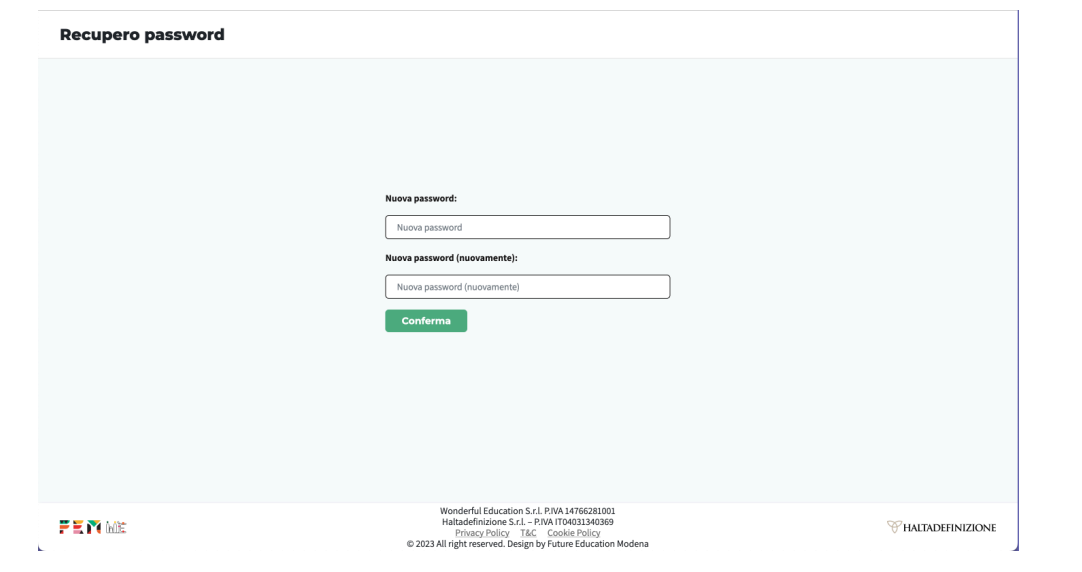

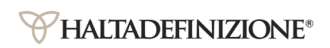

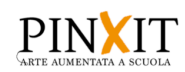

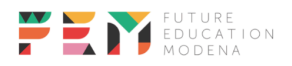

# <span id="page-9-0"></span>**SCENARI DIDATTICI**

In questa sezione vengono mostrati sia gli scenari didattici creati dai disciplinaristi FEM, che quelli personali, quindi creati dall'utente loggato in piattaforma.

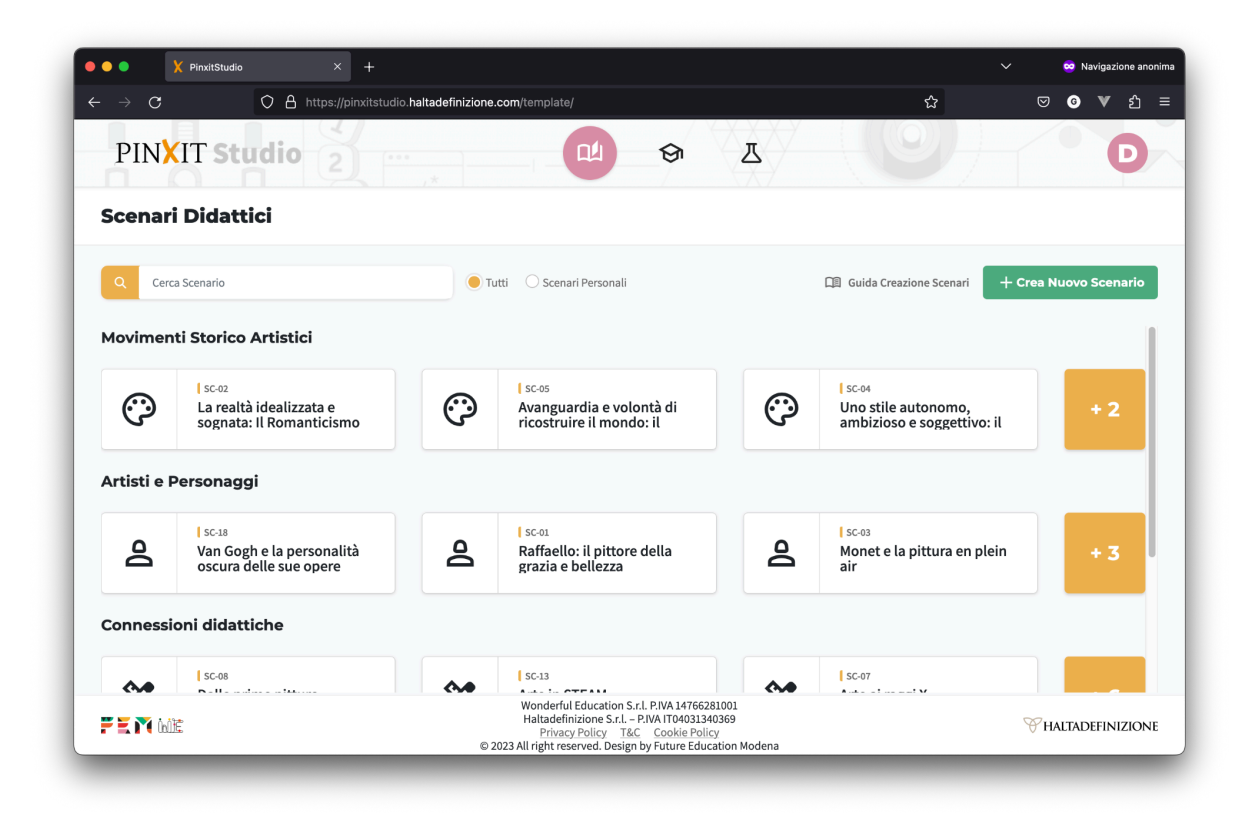

La sezione mostra gli scenari suddivisi in categorie, ne mostra massimo 3 per categoria, per vederli fare clic sul bottone che riporta il numero degli scenari non visibili:

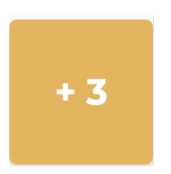

Quindi si accede alla lista di scenari appartenenti a quella specifica categoria.

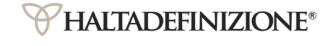

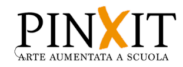

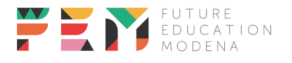

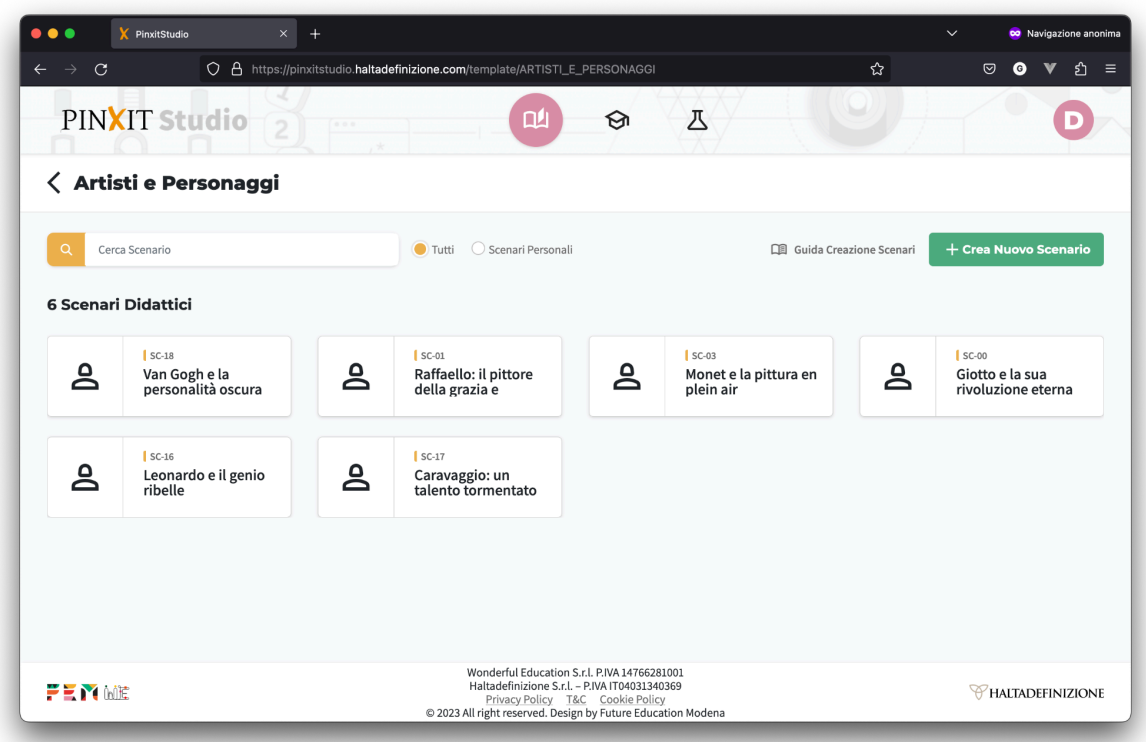

La sezione offre la possibilità di ricercare i contenuti e di mostrare solo gli scenari personali

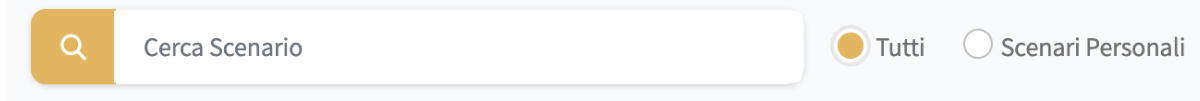

#### <span id="page-10-0"></span>**Creazione scenario**

Per creare uno scenario fare clic sul bottone "Crea nuovo scenario"

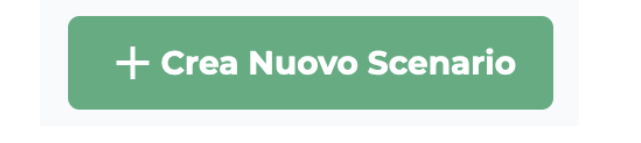

Da lì si aprirà una finestra che consente l'inserimento delle informazioni necessarie alla creazione di uno scenario.

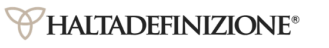

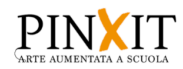

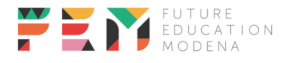

#### **A Crea Nuovo Scenario**

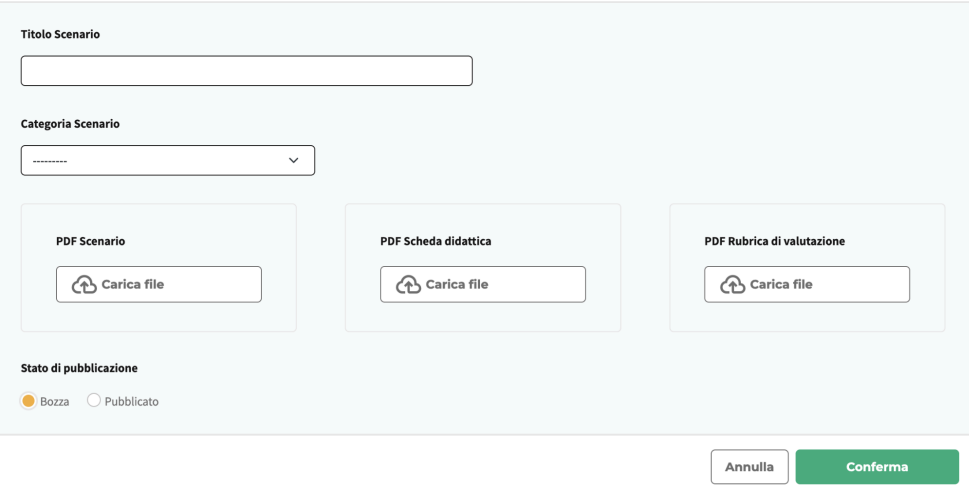

In questa sezione andranno inserite tutte le informazioni necessarie alla creazione di uno scenario didattico, quali:

- Titolo (massimo 300 caratteri)
- Categoria, che andrà scelta tra quelle disponibili
- PDF Scenario, che consiste in un file da scegliere dal proprio computer
- PDF Scheda Didattica (opzionale)

l,

- PDF Rubrica di Valutazione (opzionale)
- Stato di pubblicazione, che può essere "bozza" o "pubblicato"

Una volta compilata la sezione si presenterà così. Successivamente far clic sul bottone Conferma per creare lo scenario in piattaforma.

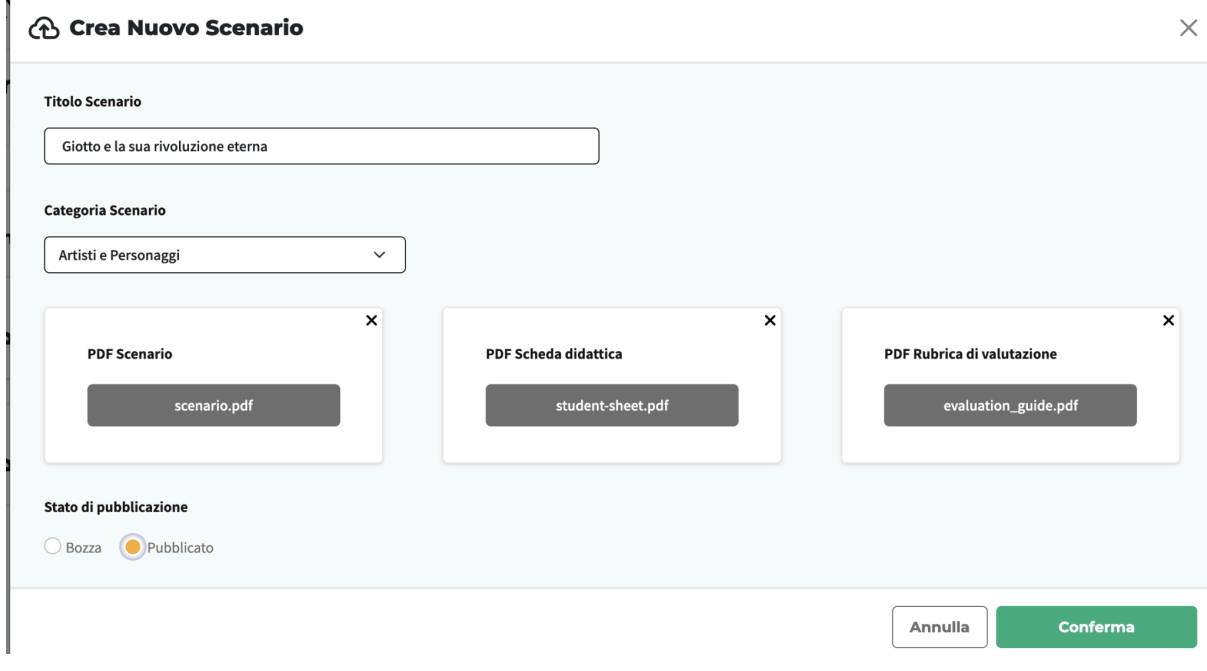

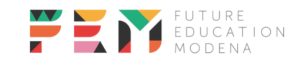

 $\times$ 

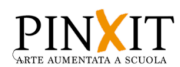

Uno scenario personale viene mostrato in maniera differente da quelli creati dai disciplinaristi.

Scenario personale "Pubblicato"

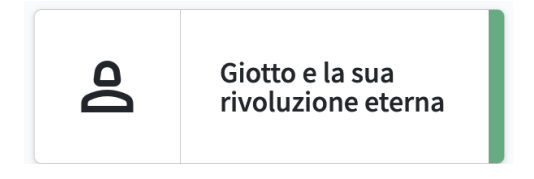

Scenario personale "Bozza"

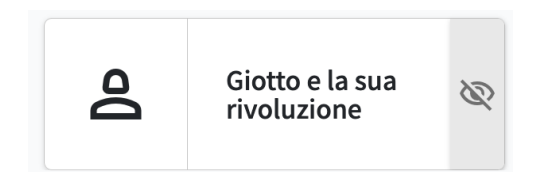

## <span id="page-12-0"></span>**Sezione di dettaglio scenario**

Facendo clic sul singolo scenario

 $\mathbf{a}$ Giotto e la sua rivoluzione eterna

potrai accedere ai dettagli dello scenario

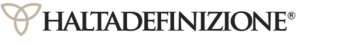

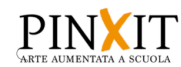

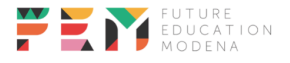

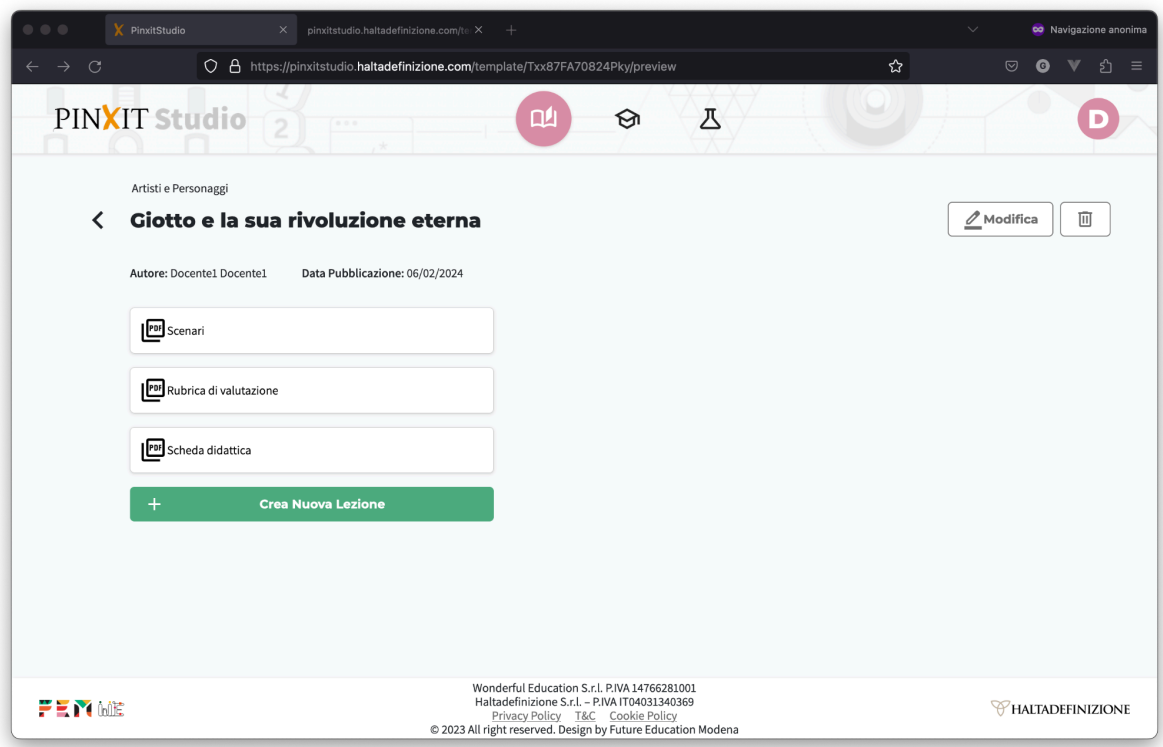

Da qui è possibile effettuare diverse azioni.

#### <span id="page-13-0"></span>**Eliminazione scenario**

Facendo clic sul bottone di cancellazione

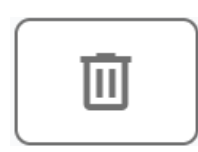

Verrà mostrata una richiesta di conferma

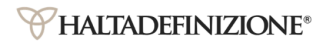

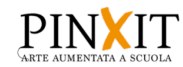

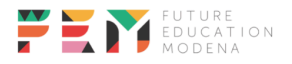

#### **m** Elimina Scenario

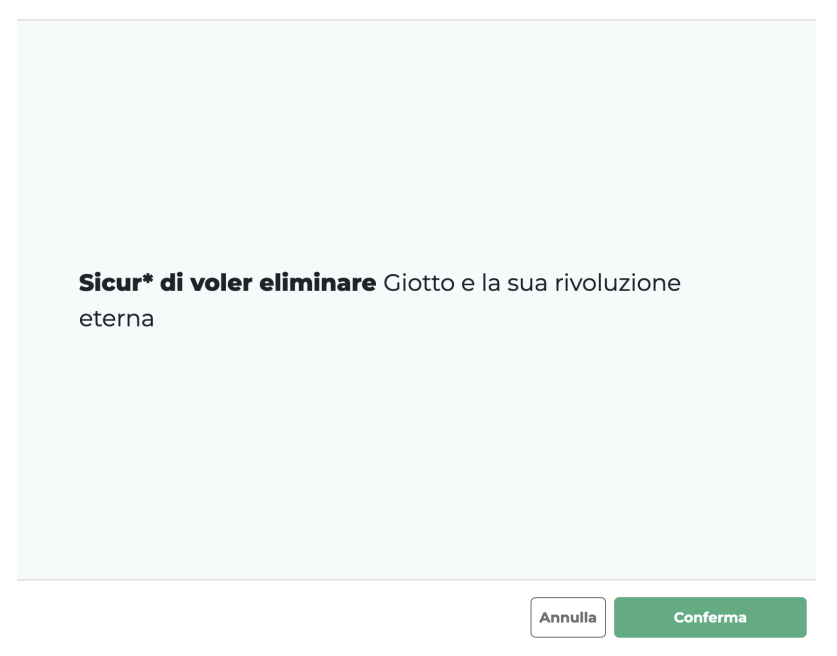

Per continuare con l'eliminazione fare clic sul bottone di conferma, altrimenti cliccare su "Annulla" per non proseguire con la cancellazione.

**N.B:** È possibile cancellare solo gli scenari personali, qualora questi non siano stati già utilizzati per creare delle lezioni. In tal caso andranno prima cancellate le lezioni a cui sono associati.

#### <span id="page-14-0"></span>**Modifica scenario**

Per aggiornare uno scenario é possibile fare clic sul tasto di Modifica

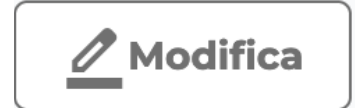

Dopodichè si aprirà una finestra che permette di aggiornare le informazioni precedentemente inserite nello scenario (allegati compresi).

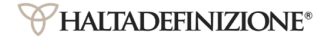

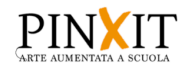

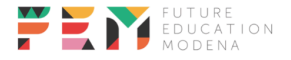

#### **A** Modifica Scenario

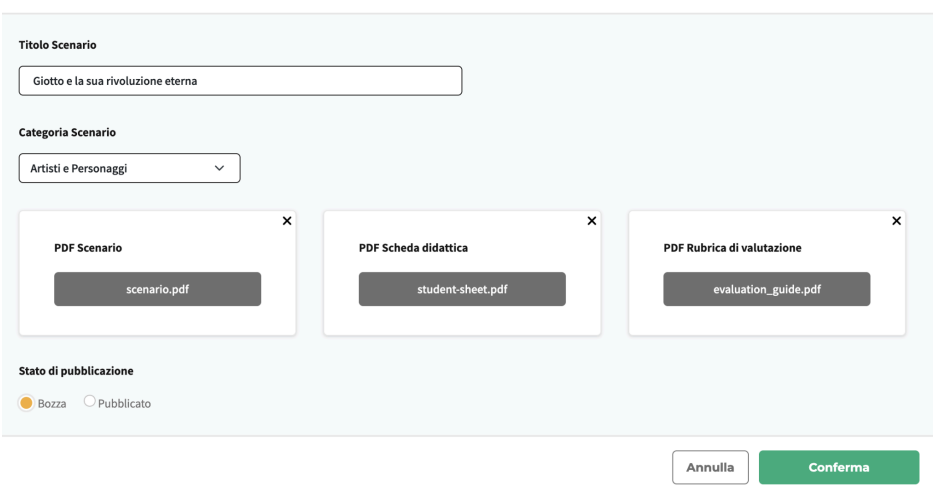

Da questa sezione, una volta effettuate le modifiche, per renderle permanenti cliccare sul bottone di conferma.

 $\times$ 

# <span id="page-15-0"></span>**CLASSI E LEZIONI**

Nella sezione classi e lezioni viene data la possibilità di visualizzare e gestire le proprie classi.

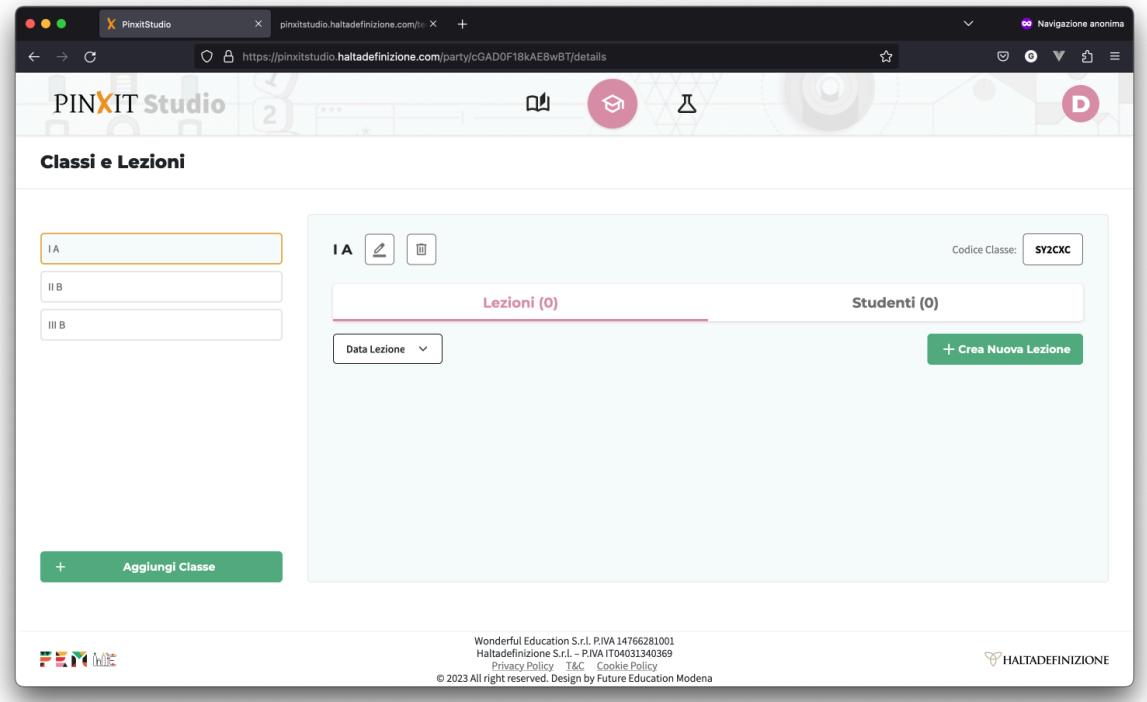

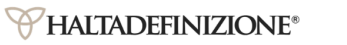

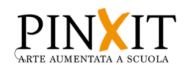

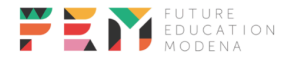

## <span id="page-16-0"></span>Classi

#### <span id="page-16-1"></span>**Creazione Classe**

Per aggiungere una nuova classe fare clic sul bottone "Aggiungi Classe"

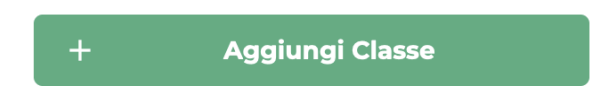

Apparirà una finestra nella quale inserire il nome che si vuole dare alla classe

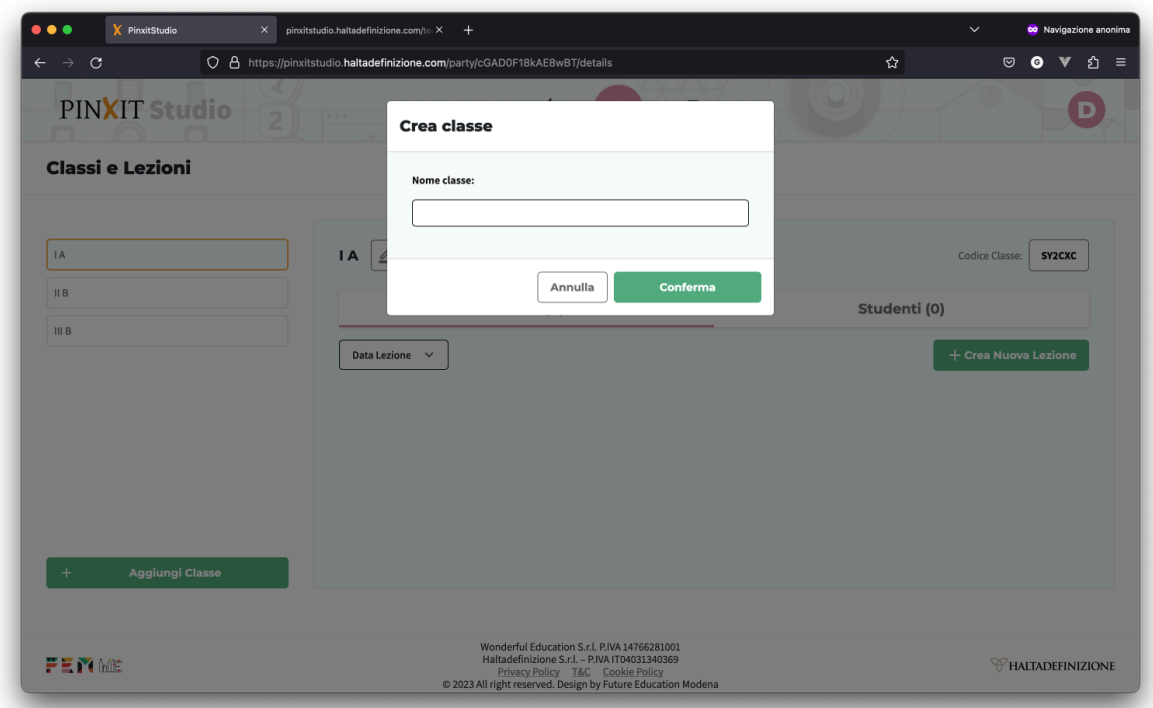

Quindi digitare il nome che si vuole dare alla classe e fare clic su conferma per crearla.

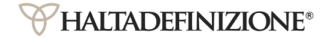

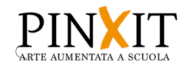

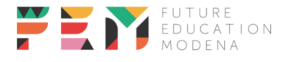

#### <span id="page-17-0"></span>**Modifica Classe**

Selezionare dalla lista delle classi la classe che si vuole modificare

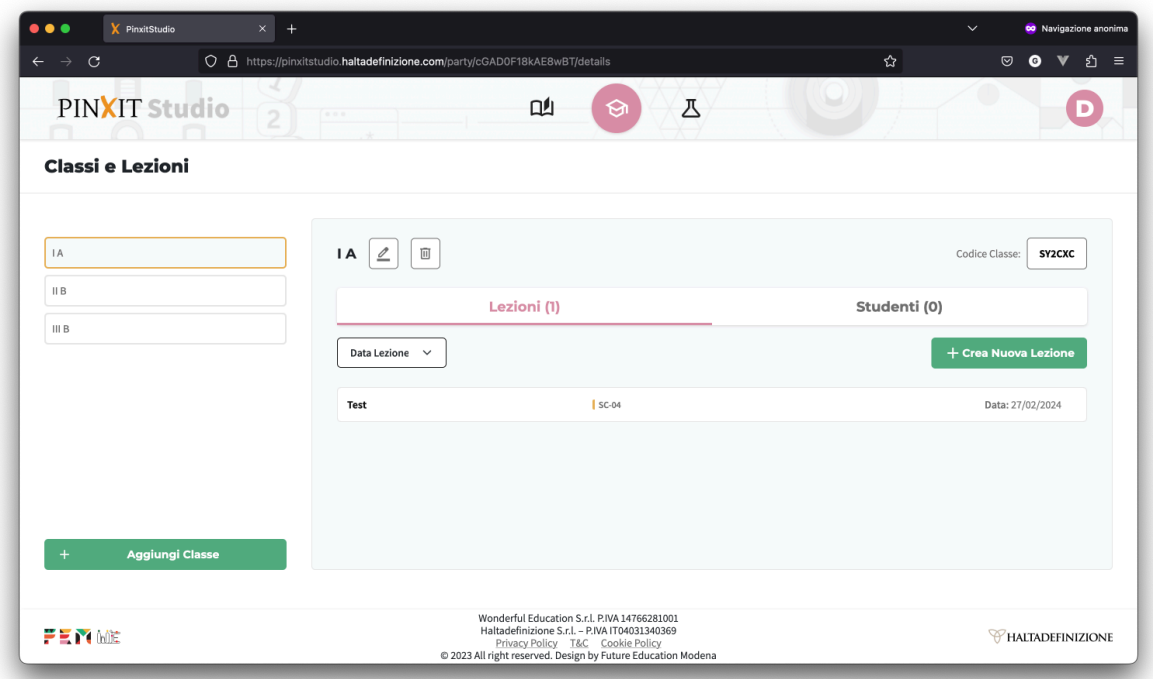

Successivamente fare clic sul bottone di modifica

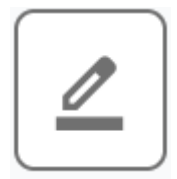

Modificare il nome della classe e confermare

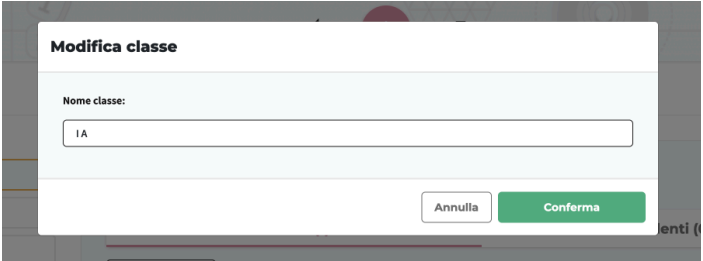

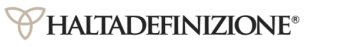

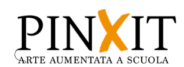

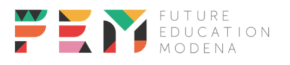

### <span id="page-18-0"></span>**Eliminazione Classe**

Dopo aver selezionato la classe da eliminare, fare clic sul bottone di cancellazione

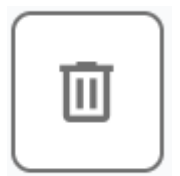

E per proseguire fare clic su "Conferma"

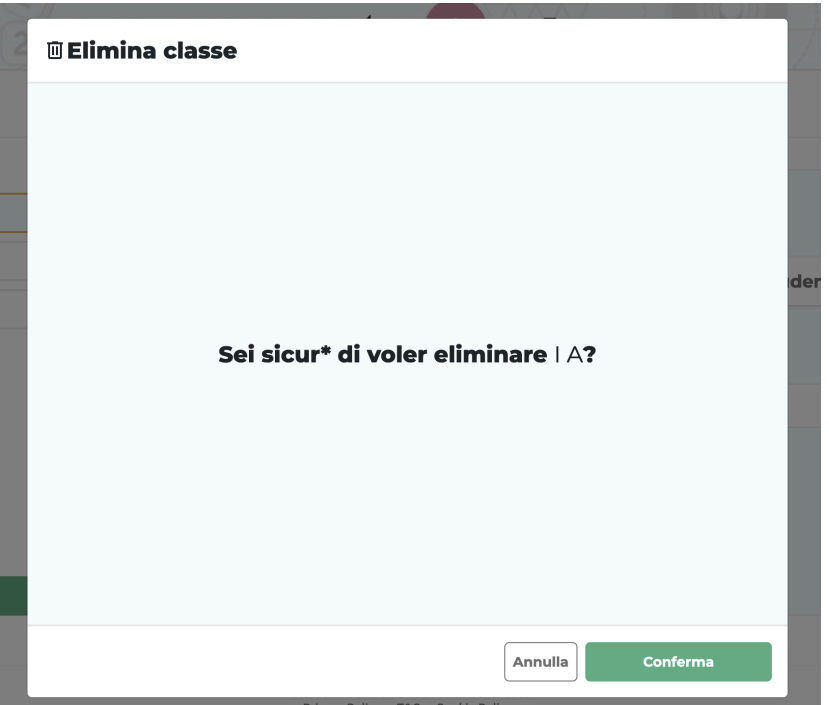

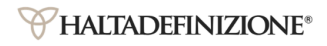

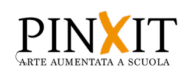

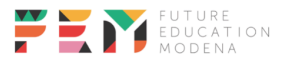

### <span id="page-19-0"></span>Lezioni

#### <span id="page-19-1"></span>**Creazione lezione**

Per creare una lezione a partire da uno scenario, navigare sul catalogo degli scenari didattici, utilizzando o l'apposito bottone nella barra di navigazione

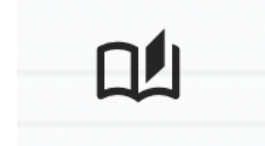

Oppure dalla sezione **Classi e Lezioni**, selezionare una classe e poi far clic sul bottone

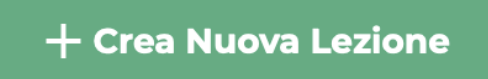

Sulla finestra che verrà aperta fare clic su "Vai al catalogo"

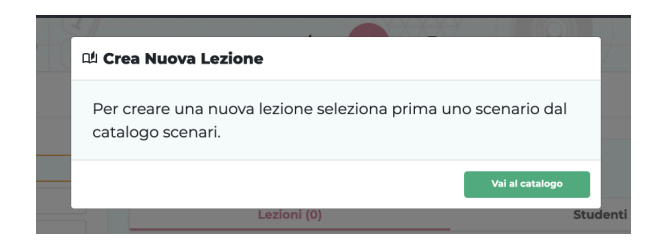

Si verrà reindirizzati alla sezione di "Scenari Didattici"

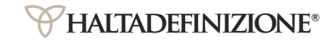

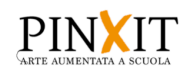

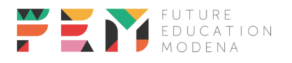

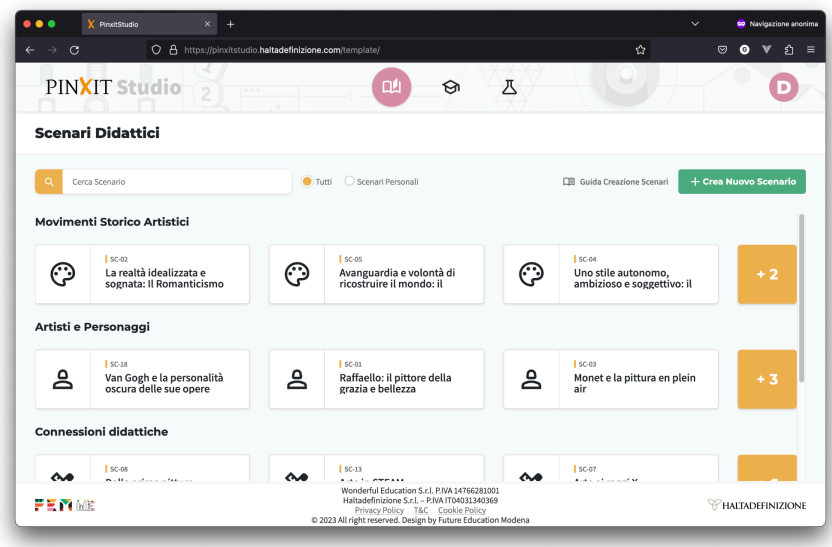

Da lì selezionare lo scenario didattico da cui si vuole creare una lezione, e dalla pagina di dettaglio cliccare su "Crea nuova lezione"

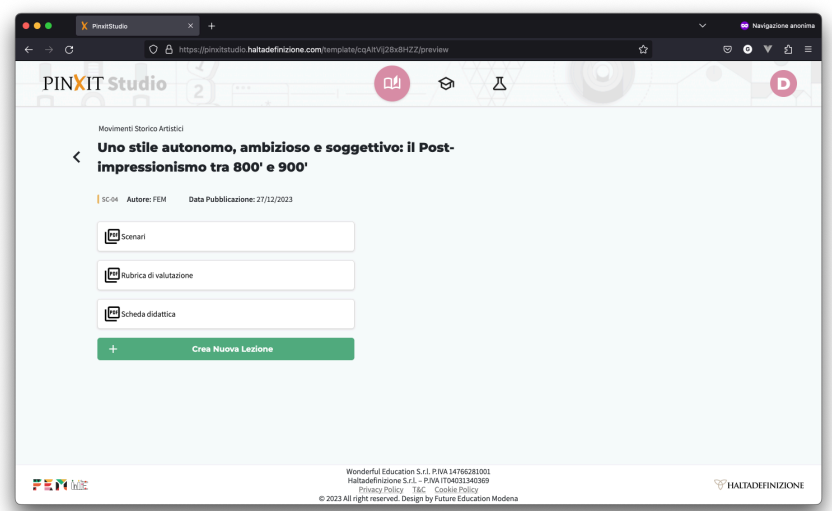

Verrà aperta una finestra nella quale inserire:

- Titolo lezione (max 300 caratteri)
- La classe a cui assegnare la lezione (se ne sono state create)
- Data della lezione
- Attivitá studente (opzionali)

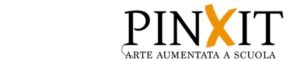

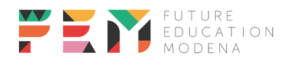

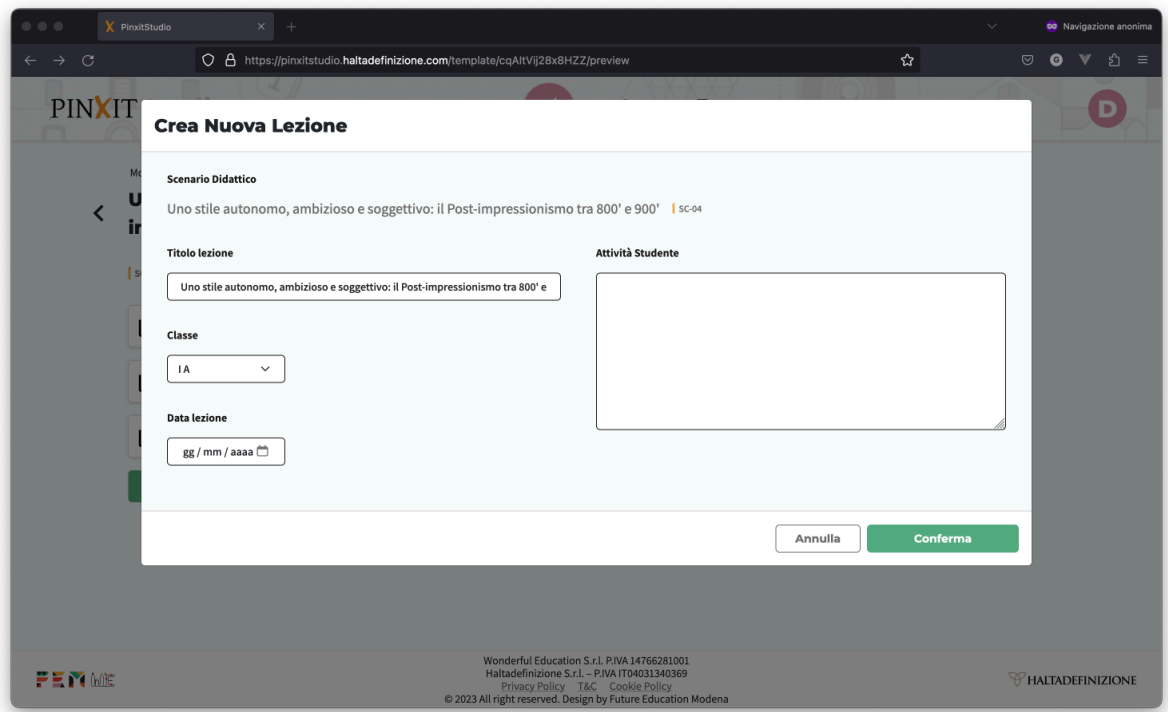

Confermare la creazione della lezione con l'apposito bottone.

Sarà possibile visualizzare la lezione creata nel dettaglio della classe

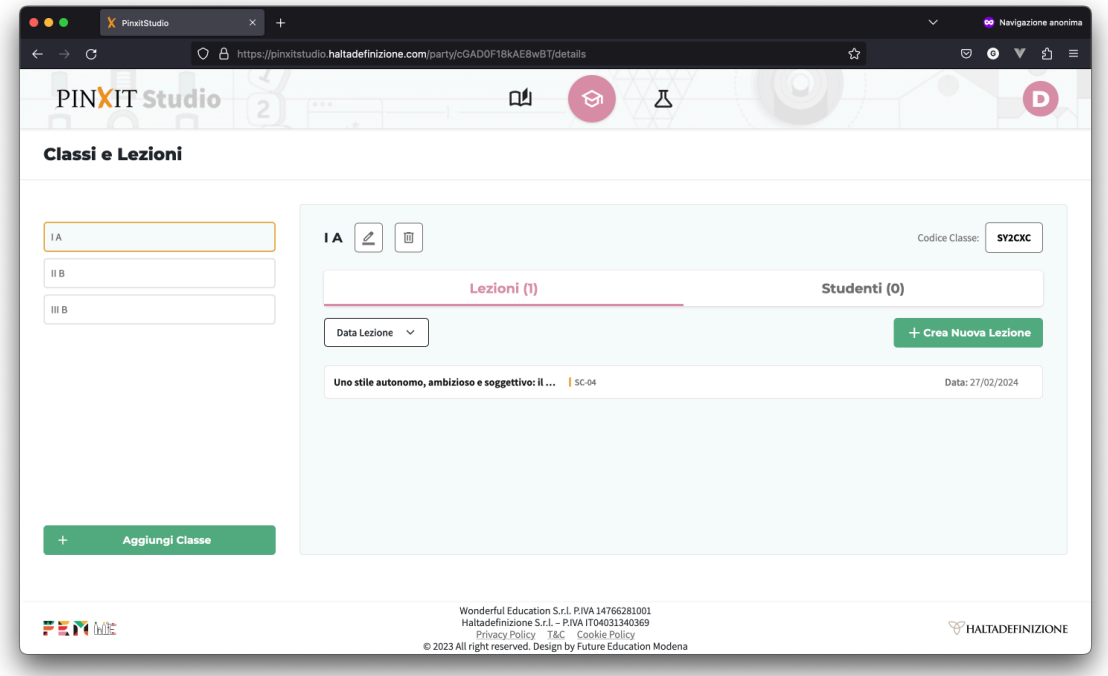

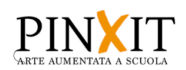

Facendo clic sulla lezione se ne potranno rivedere i dettagli

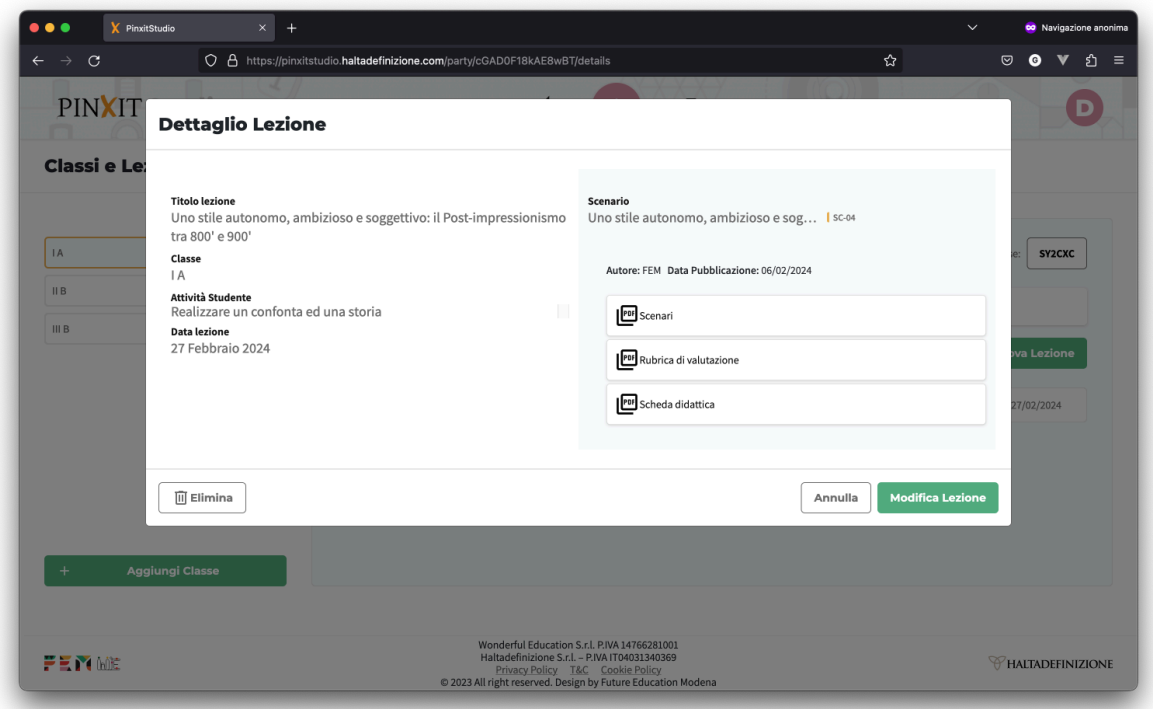

#### <span id="page-22-0"></span>**Modifica Lezione**

Dalla pagina di dettaglio della lezione è possibile modificarla, cliccando l'apposito bottone "Modifica Lezione". Dalla finestra che si apre, modificare le informazioni desiderate e confermare con l'apposito bottone.

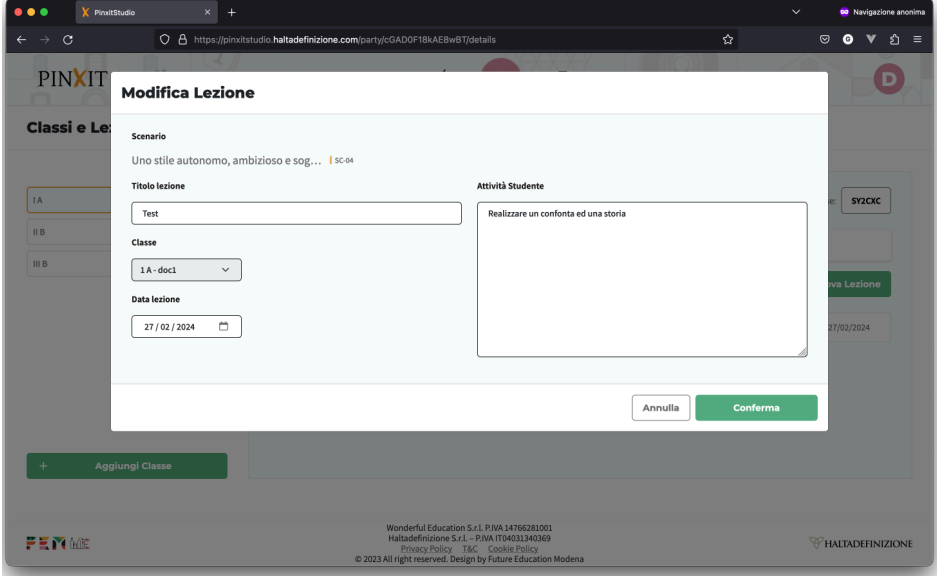

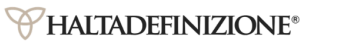

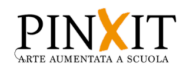

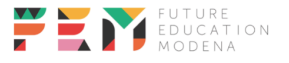

#### <span id="page-23-0"></span>**Eliminazione Lezione**

Per eliminare una lezione dalla sezione di dettaglio lezione, fare clic su "Elimina"

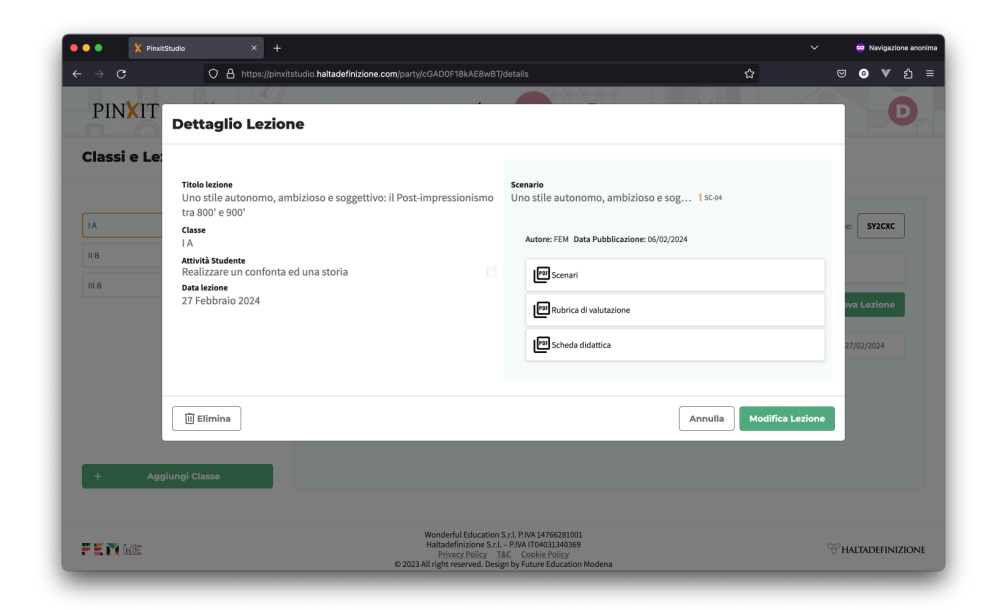

Dopodichè fare clic su conferma per proseguire con l'eliminazione della lezione.

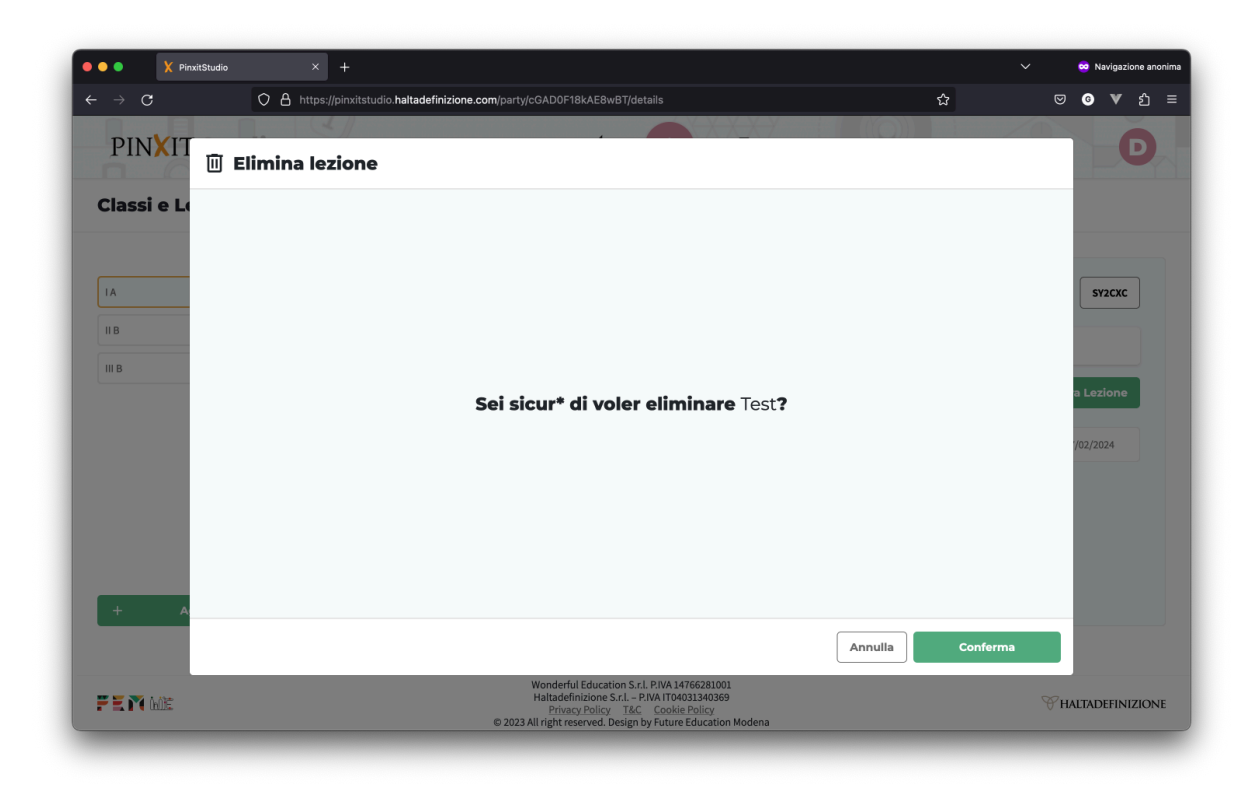

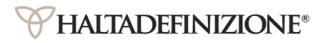

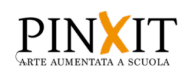

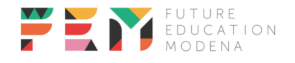

#### <span id="page-24-0"></span>**Aggiunta studenti**

Per far partecipare gli studenti alla classe fare clic sul codice classe

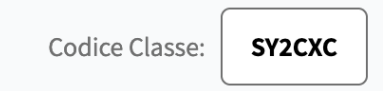

Da qui fare clic su "copia codice" e condividerlo agli studenti, cosicchè possano usarlo per unirsi alla classe.

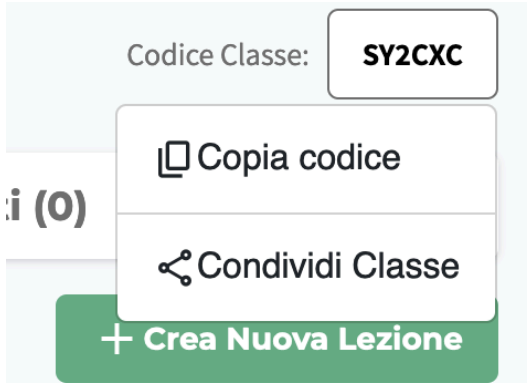

# <span id="page-24-1"></span>**LABORATORIO**

In questa sezione è possibile creare contenuti che fanno uso di particolari visori che mostrano immagini zoomabili ad alte risoluzioni.

Questa sezione si divide per tipologia di contenuto in altre tre sezioni, raggiungibili attraverso la barra di navigazione:

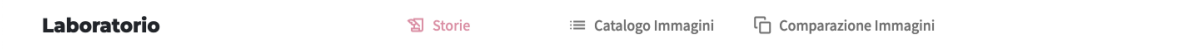

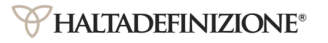

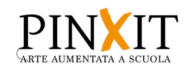

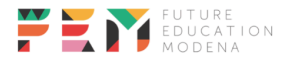

#### <span id="page-25-0"></span>**Catalogo immagini**

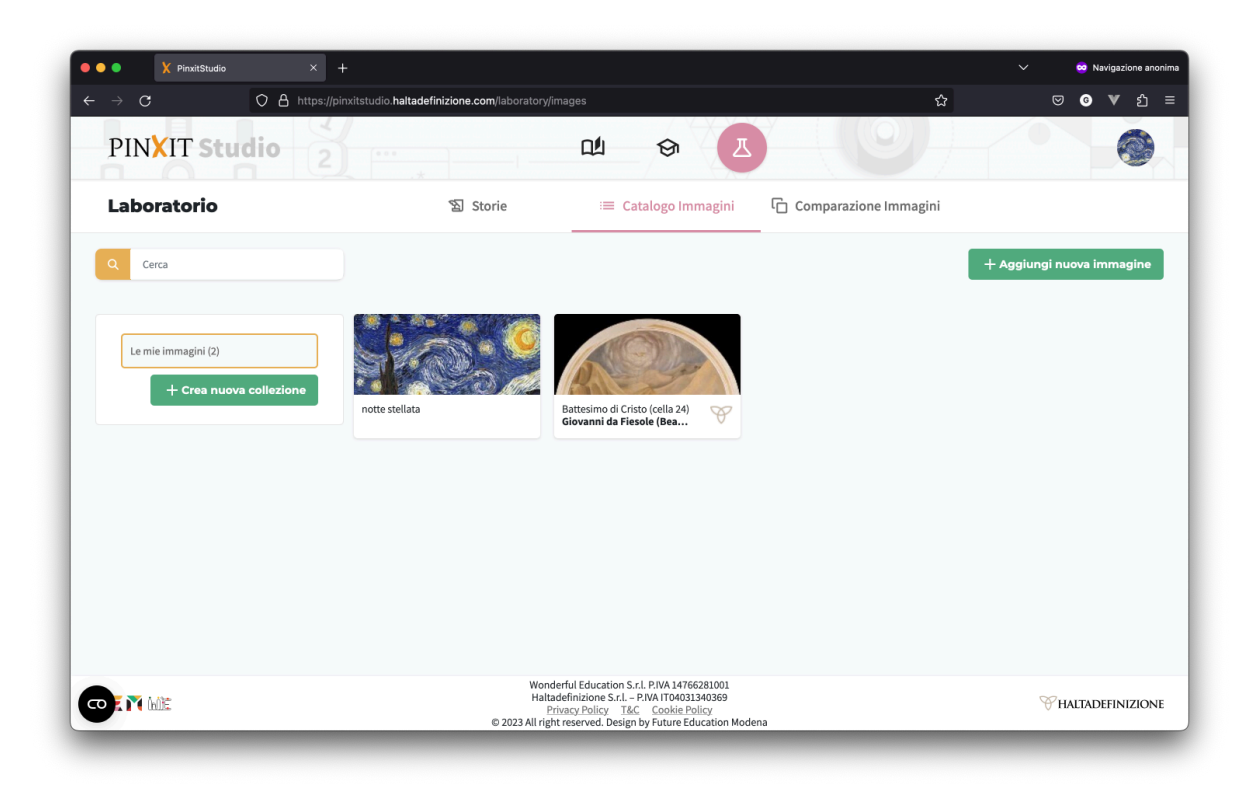

In questa sezione è possibile gestire il catalogo personale di immagini.

#### <span id="page-25-1"></span>**Aggiunta immagini**

Per iniziare il caricamento di un'immagine sul proprio catalogo cliccare sul bottone "Aggiungi nuova immagine"

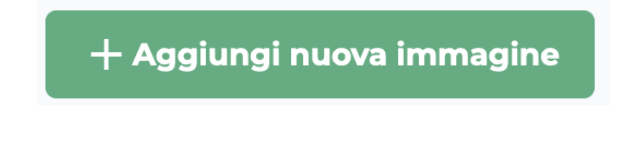

Si aprirà una finestra dalla quale sarà possibile scegliere la provenienza delle immagini, e le opzioni sono:

- Catalogo di Haltadefinizione, che presenta una raccolta di immagini ad altissima risoluzione
- Computer o web

#### <span id="page-25-2"></span>**Upload da computer/web**

Da questa sezione è possibile effettuare l'upload di immagini presenti sul proprio computer.

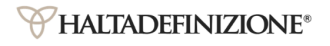

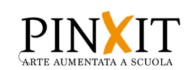

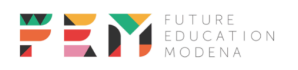

L'immagine può provenire da un link proveniente dal web

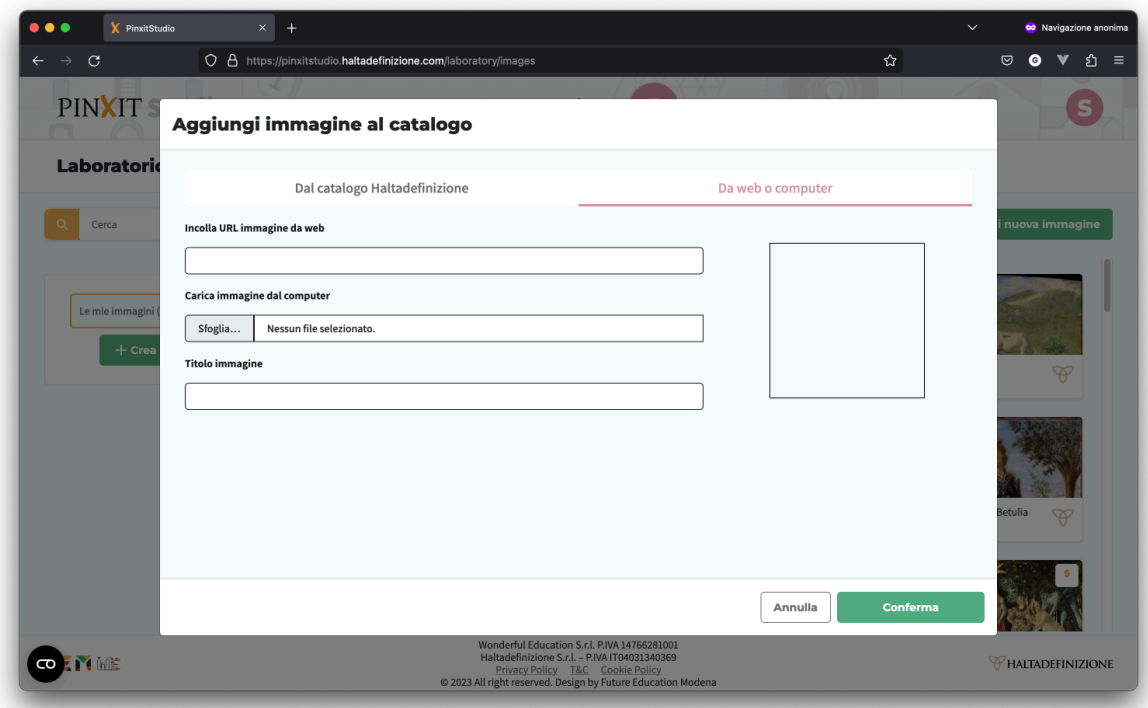

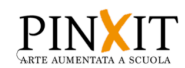

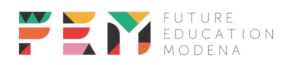

Per effettuare l'upload da web si può incollare il link di un'immagine nel campo apposito, va scelto un nome e cliccato su conferma.

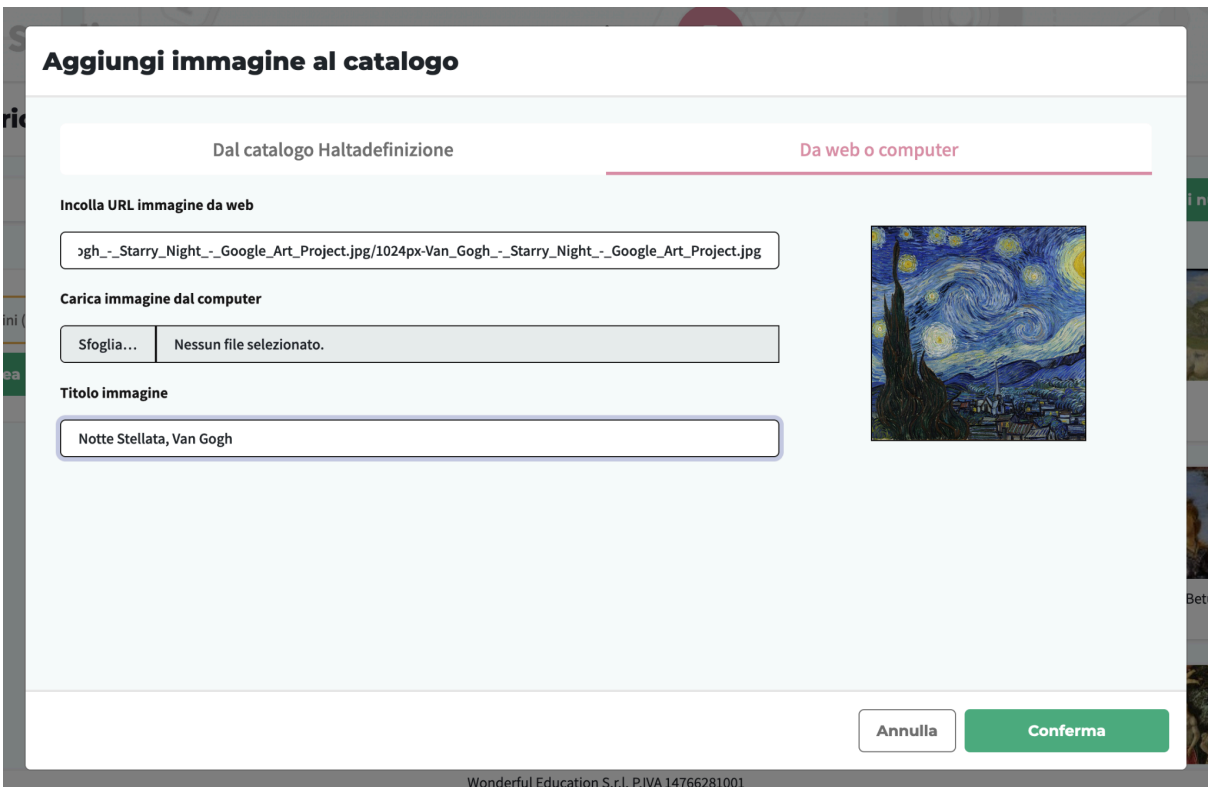

Oppure si può effettuare l'upload da computer, facendo clic su "Sfoglia" e scegliendo un'immagine, scegliere un titolo e fare clic su conferma

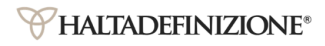

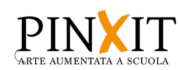

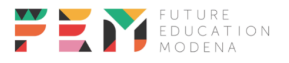

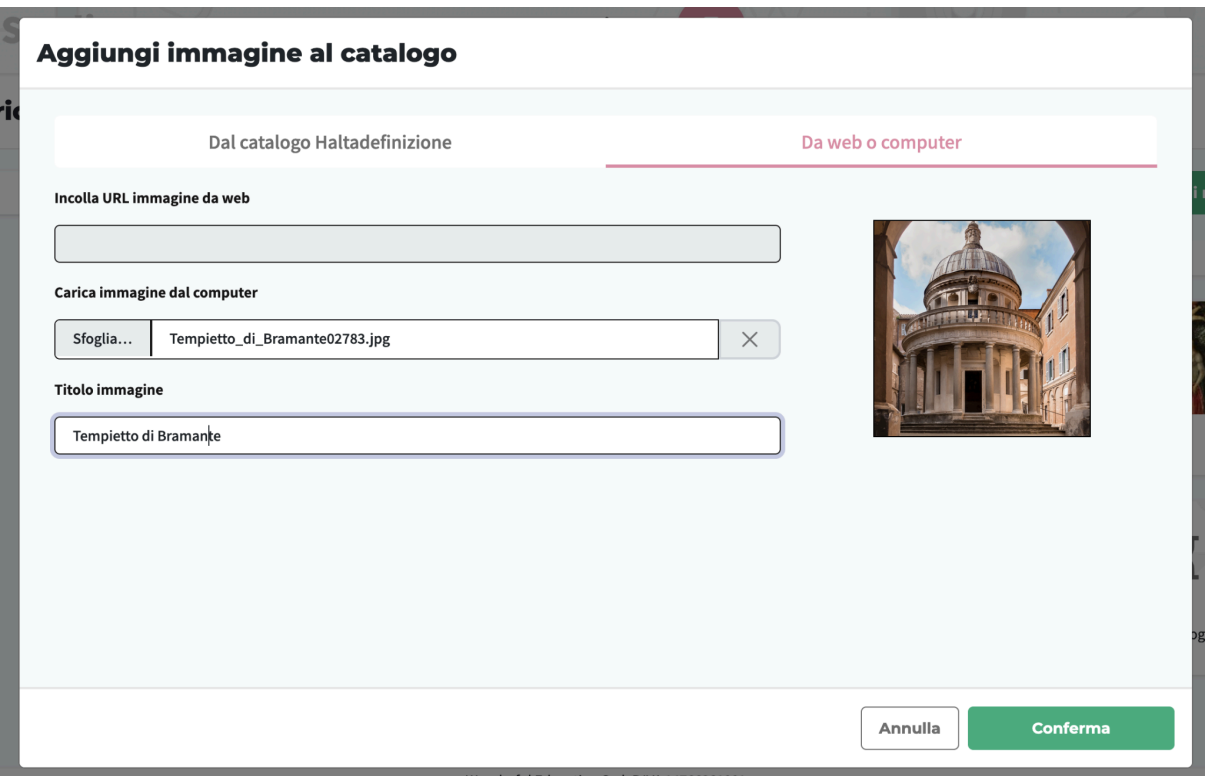

All'inizio l'immagine apparirà nel catalogo con lo stato di "in upload",

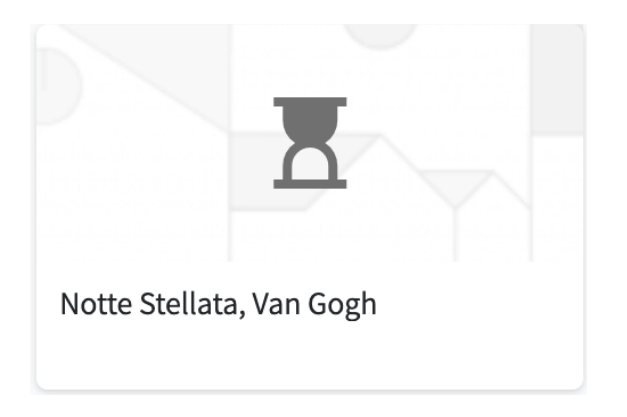

Dopo qualche minuto l'upload termina e verrà mostrata l'anteprima del file

#### <span id="page-28-0"></span>**Upload da image bank Haltadefinizione**

Selezionando invece la scheda "Da catalogo Haltadefinizione" è possibile effettuare l'upload di immagini fornite da Haltadefinizione, frutto di una scannerizzazione ad altissima risoluzione di opere d'arte.

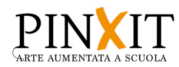

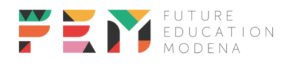

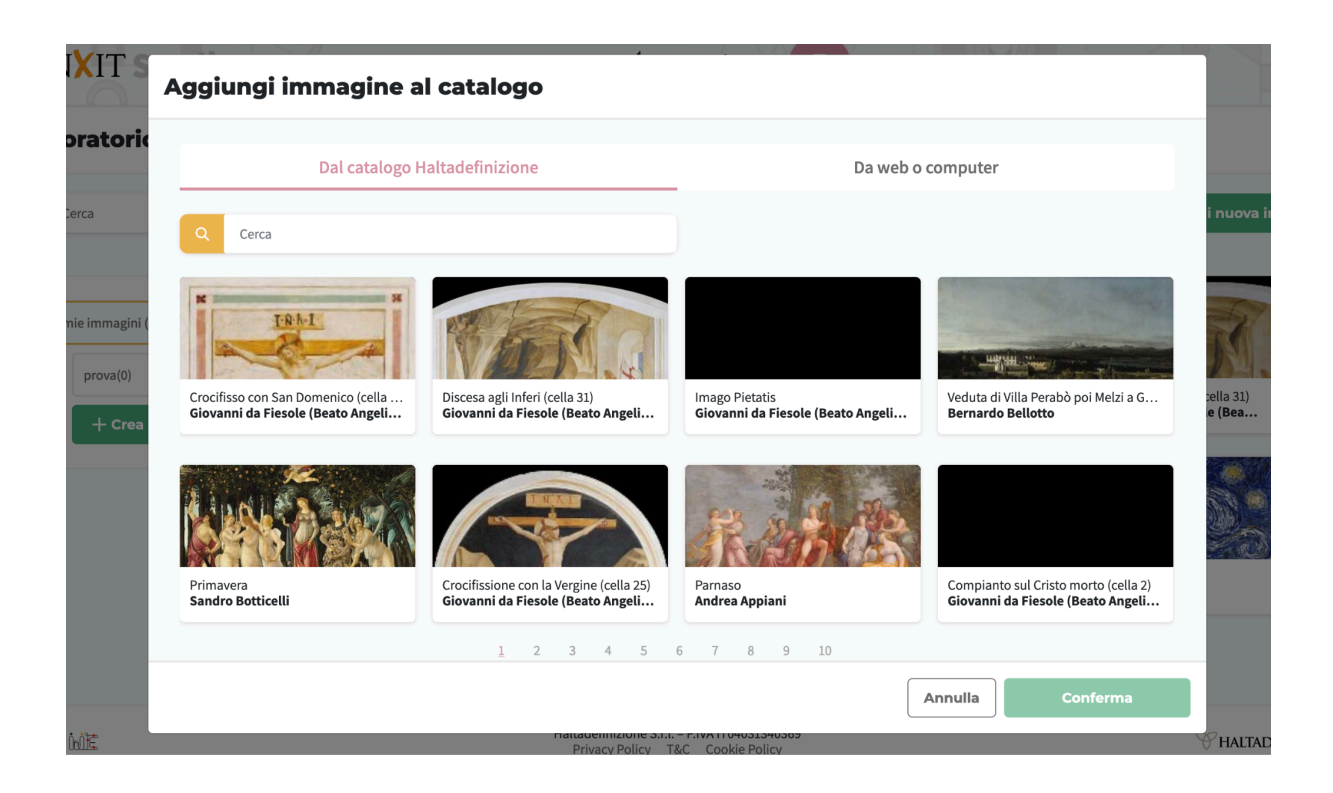

Posizionando il cursore del mouse sull'opera che si intende caricare, selezionarla e cliccare su c o n f e r m a

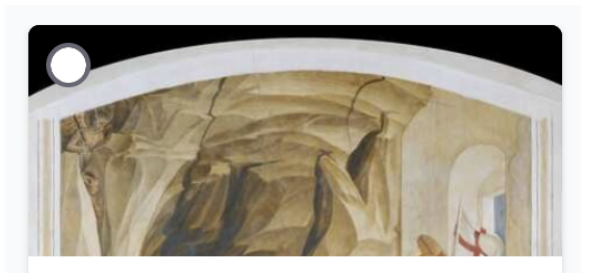

Discesa agli Inferi (cella 31) Giovanni da Fiesole (Beato Angeli...

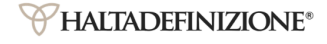

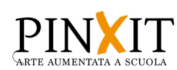

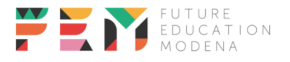

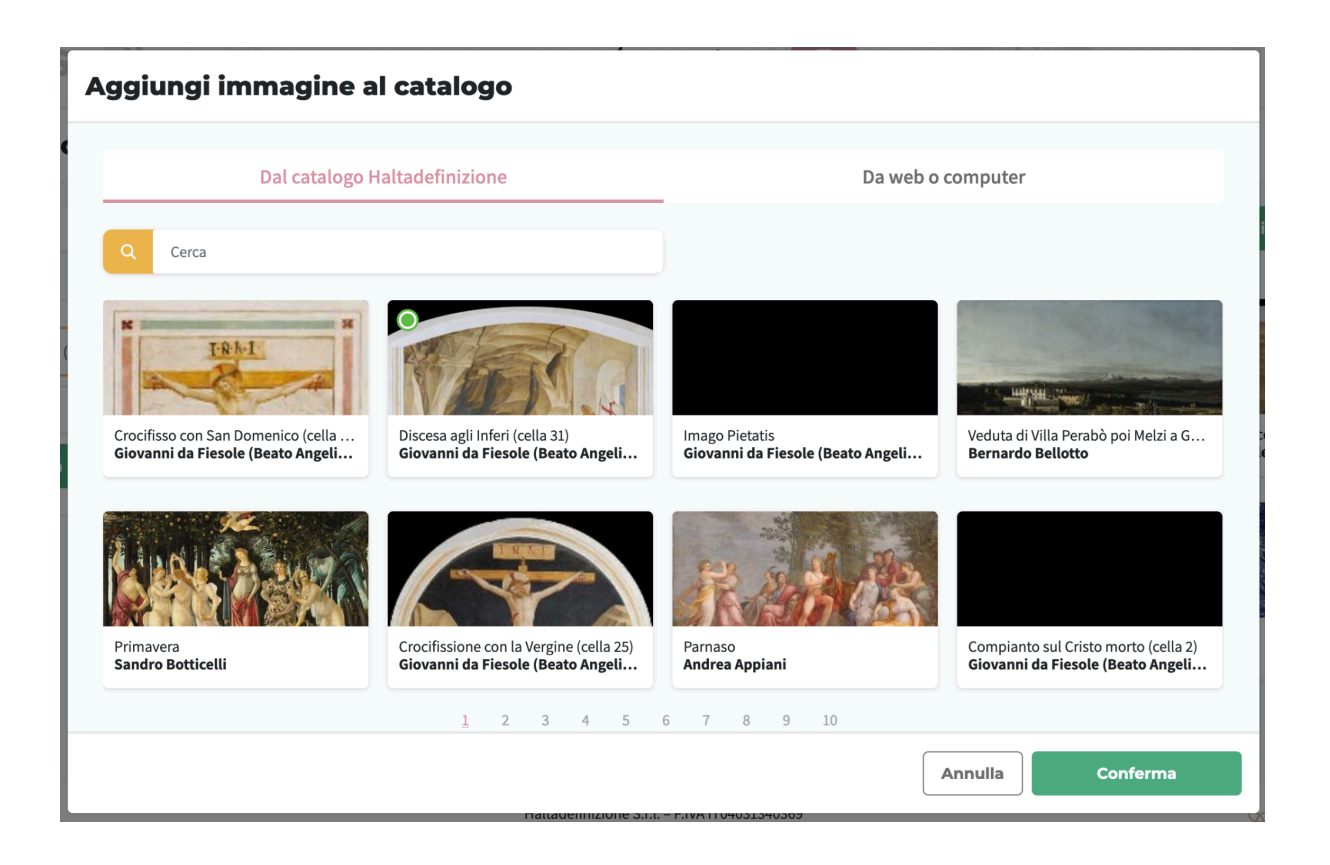

Dopo la conferma si ritroverà l'immagine nella propria collezione.

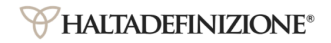

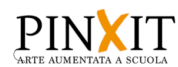

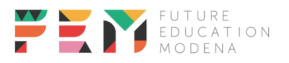

#### <span id="page-31-0"></span>**Visore Gigapixel**

Per accedere al visore selezionare un'immagine del proprio catalogo (preferire quelle provenienti da Haltadefinizione per avere un'elevata qualità)

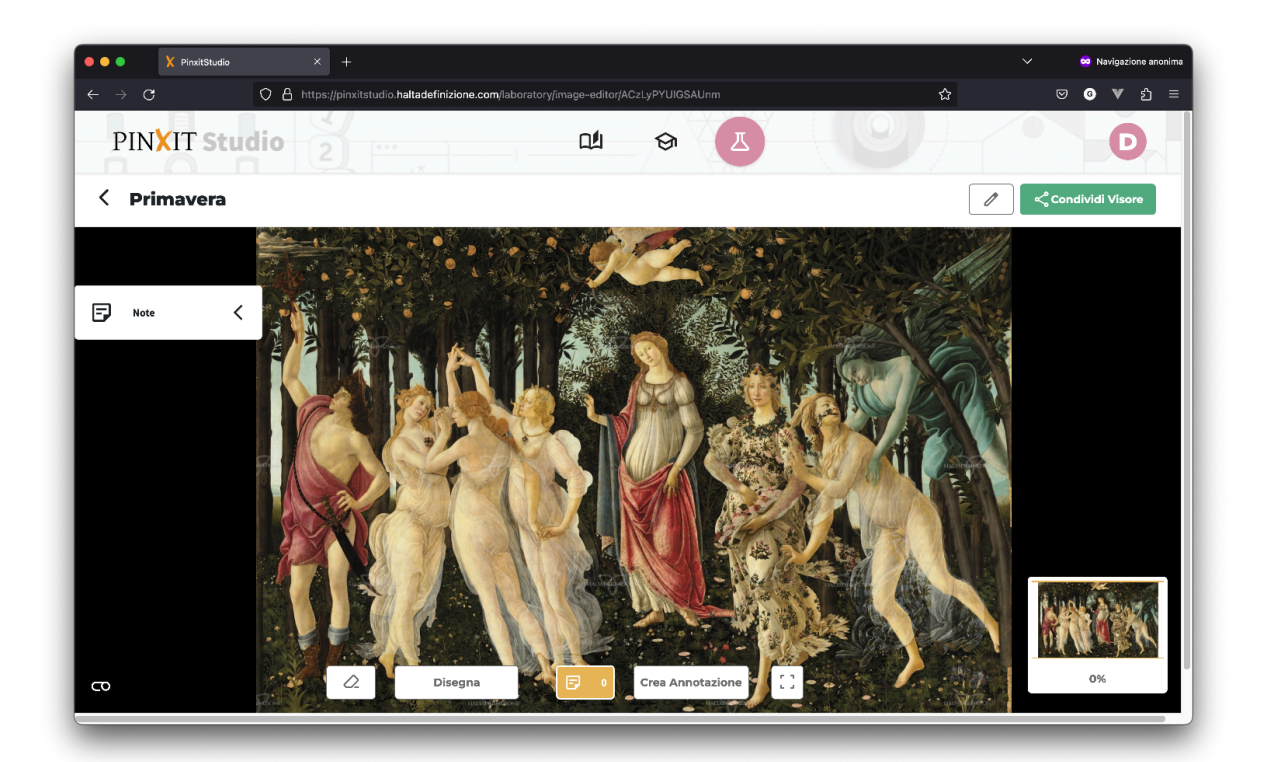

Su questo visore sarà possibile zoomare con il clic sinistro o con la rotella del mouse

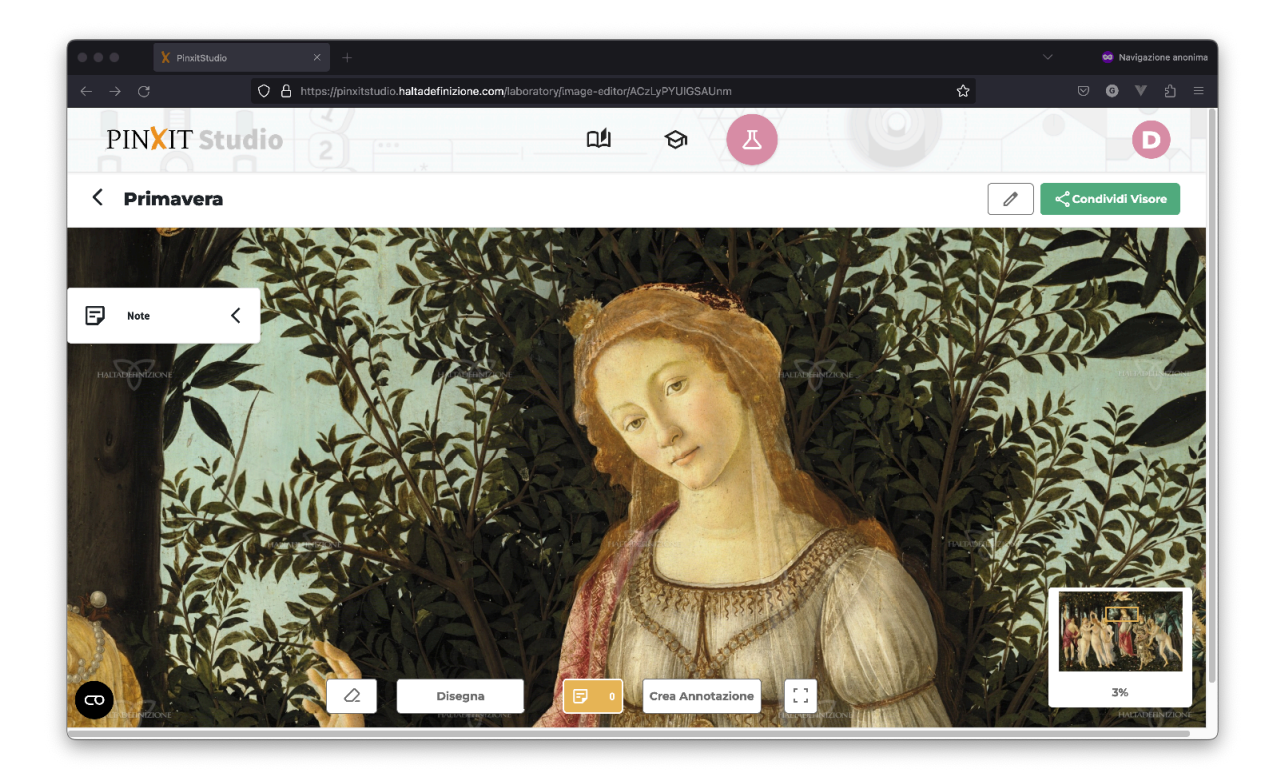

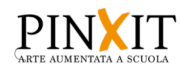

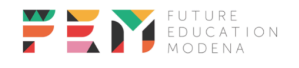

#### <span id="page-32-0"></span>**Creazione annotazione**

Per creare un'annotazione su un'immagine fare clic su "Crea Annotazione"

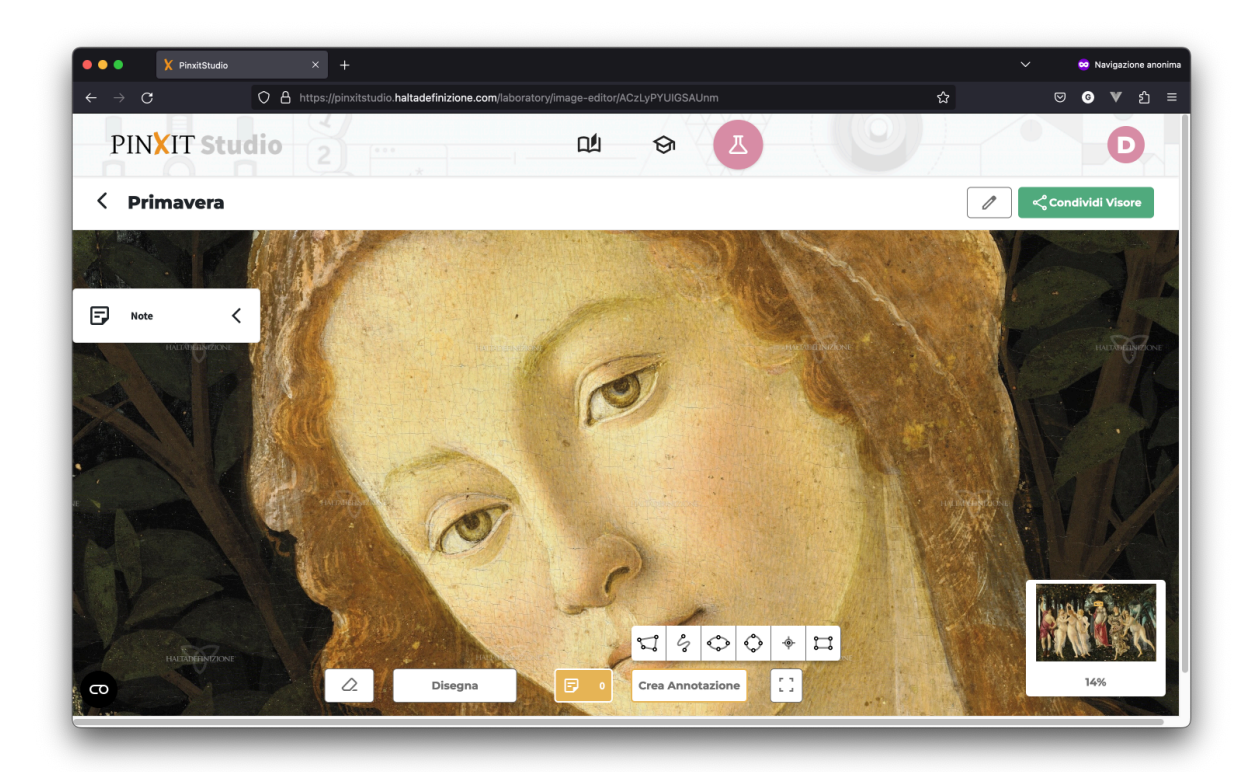

poi scegliere la forma che si vuole dare all'annotazione facendo click su di essa.

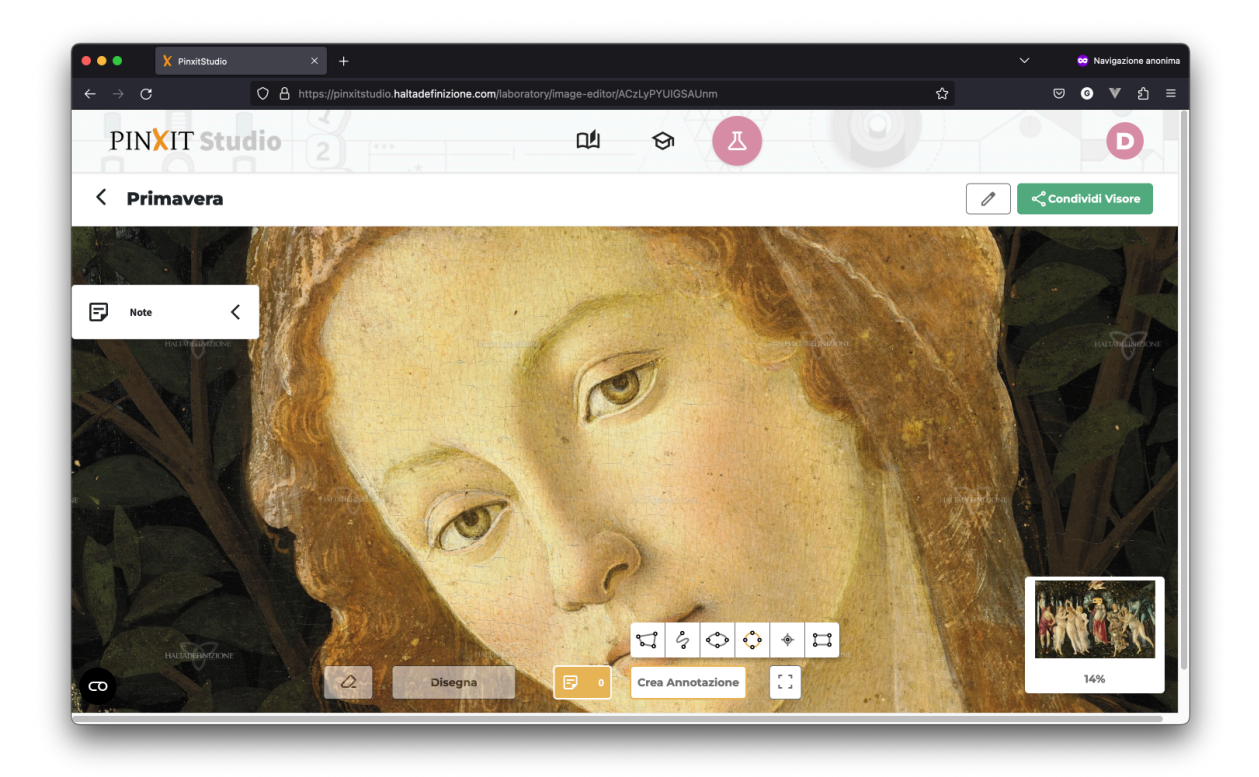

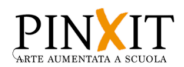

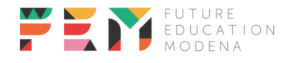

Dopodichè fare clic sull'area che si vuole annotare, e mantenendo il clic del mouse premuto trascinarlo; rilasciare il clic quando l'area che si vuole annotare é stata coperta.

Al rilascio apparirà un riquadro nel quale è possibile dare un testo all'annotazione. Fare clic su salva per confermare l'operazione, altrimenti fare clic sul cestino per annullarla.

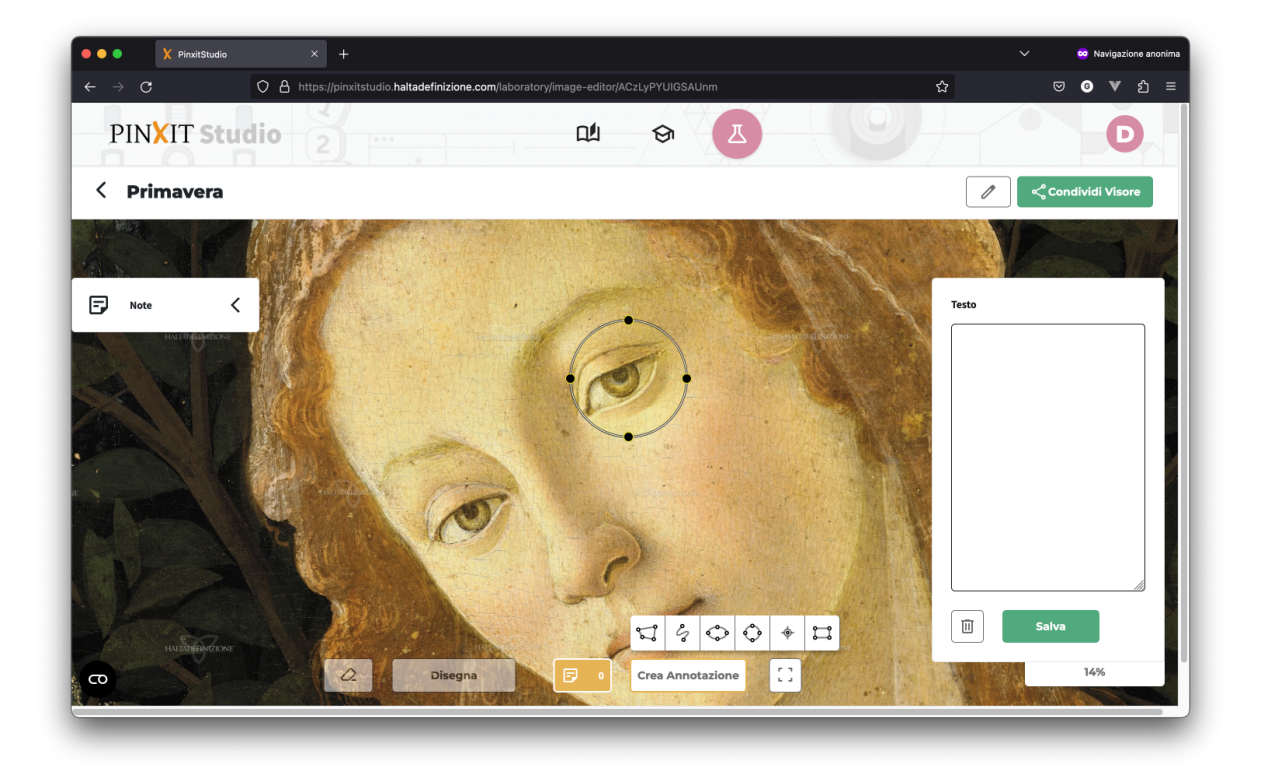

Attendere il feedback di salvataggio prima di lasciare la pagina.

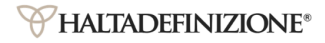

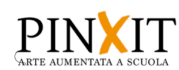

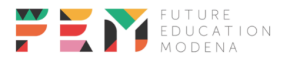

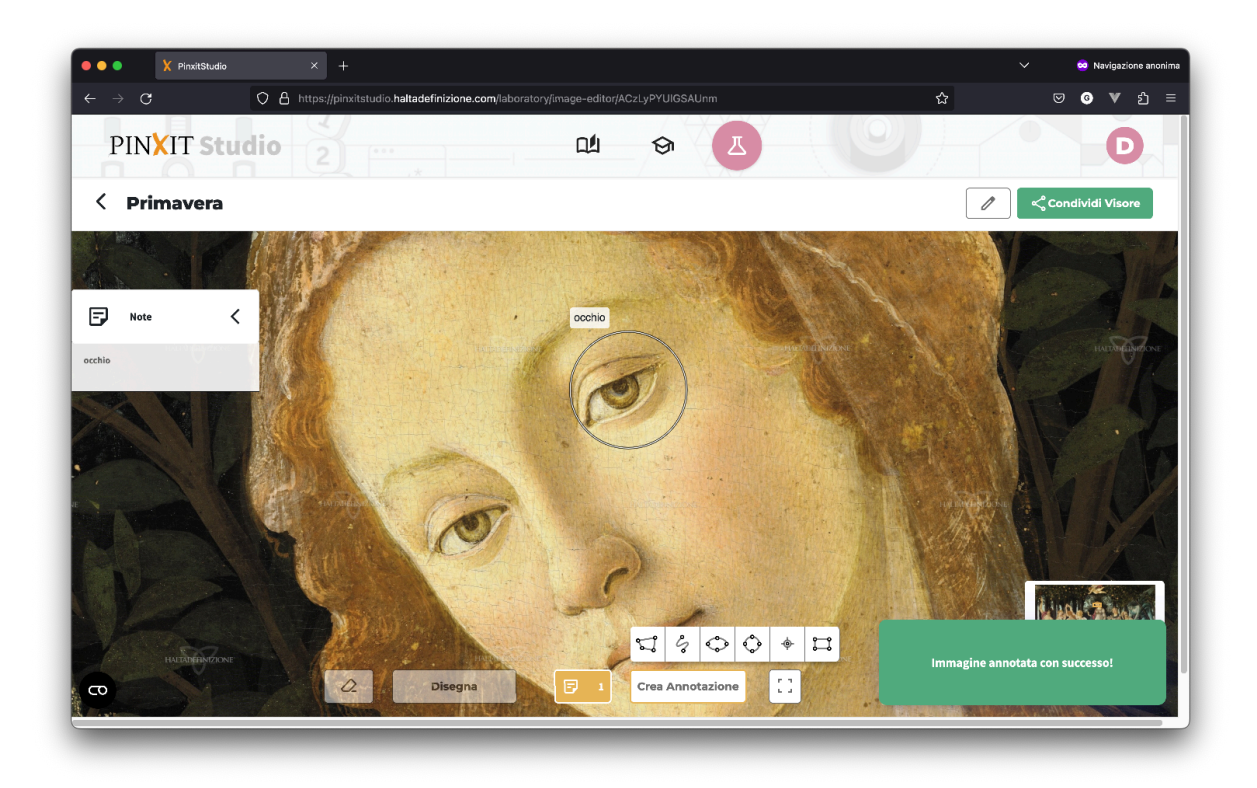

#### <span id="page-34-0"></span>**Modifica e cancellazione annotazione**

Per rimuovere un'annotazione: selezionare l'area sull'immagine

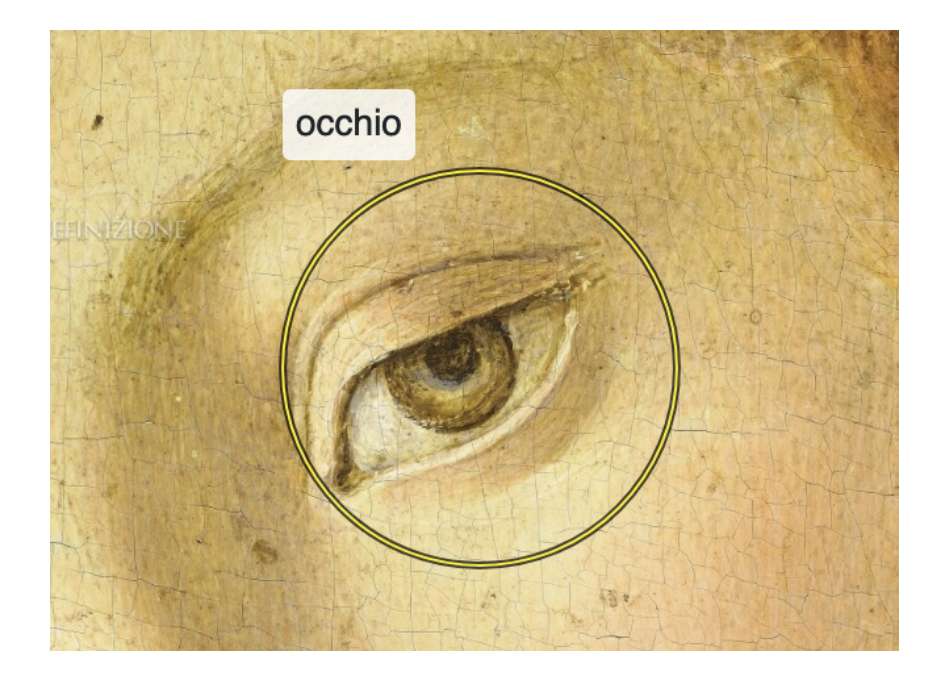

oppure selezionare il testo dell'annotazione dallo specchietto delle note

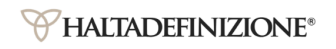

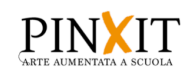

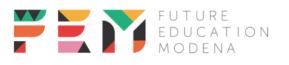

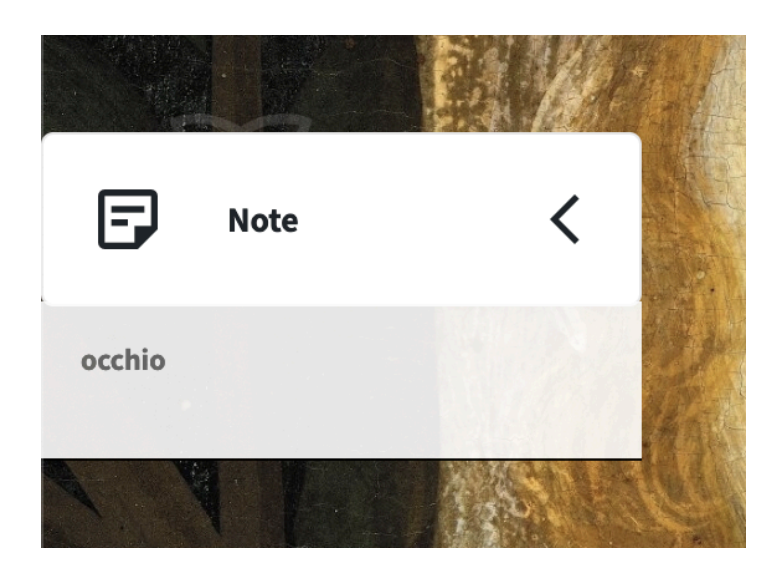

Dopo la selezione si aprirà un riquadro che consente sia l'eliminazione che la modifica dell'annotazione

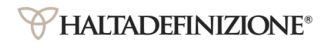

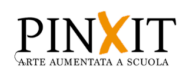

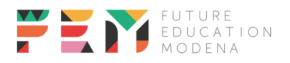

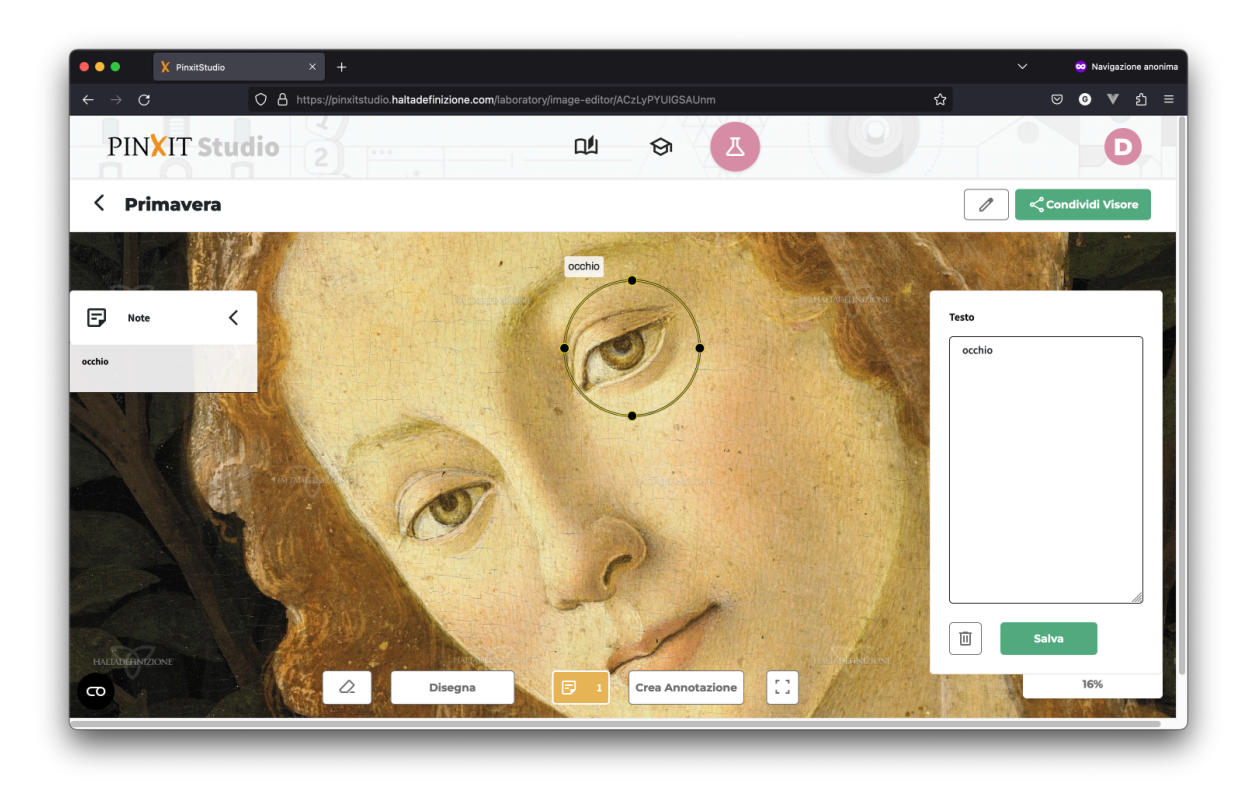

Dopo aver effettuato la modifica premere il tasto "Salva" e attendere il feedback di aggiornamento

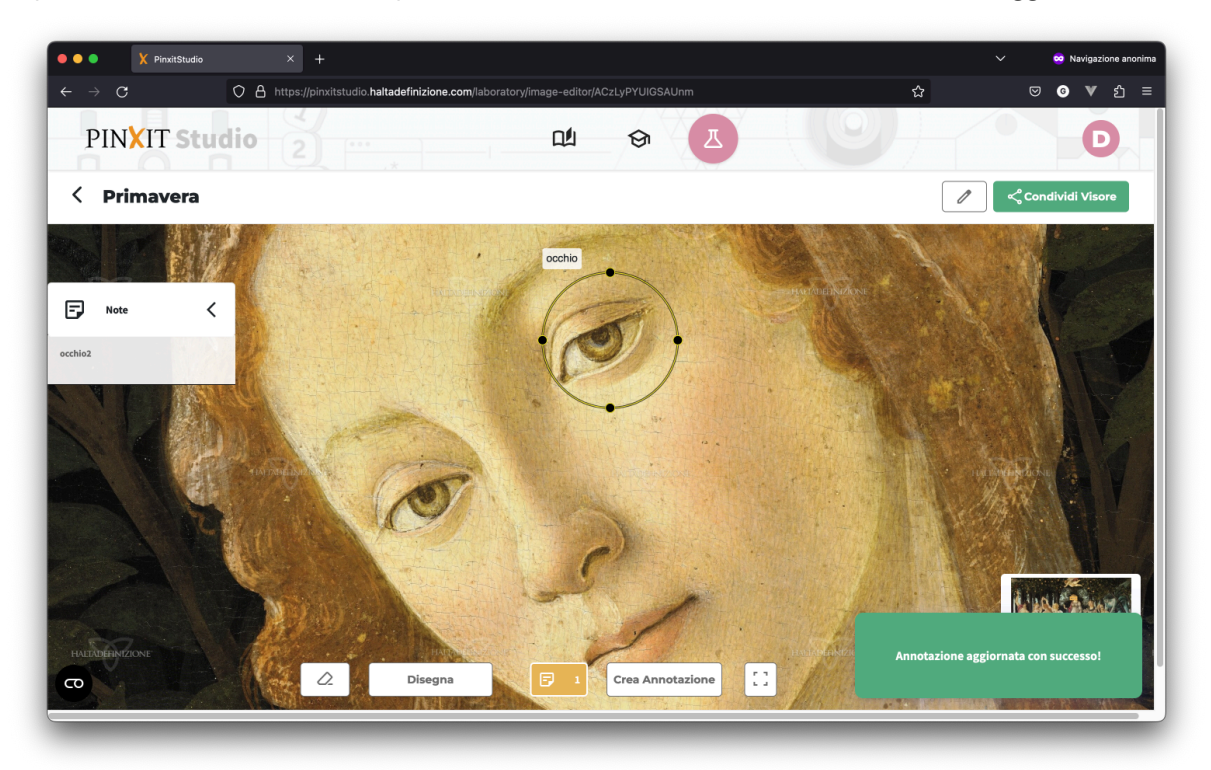

Per eliminare l'annotazione fare clic sul cestino e attendere il feedback

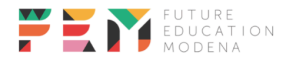

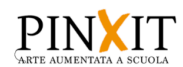

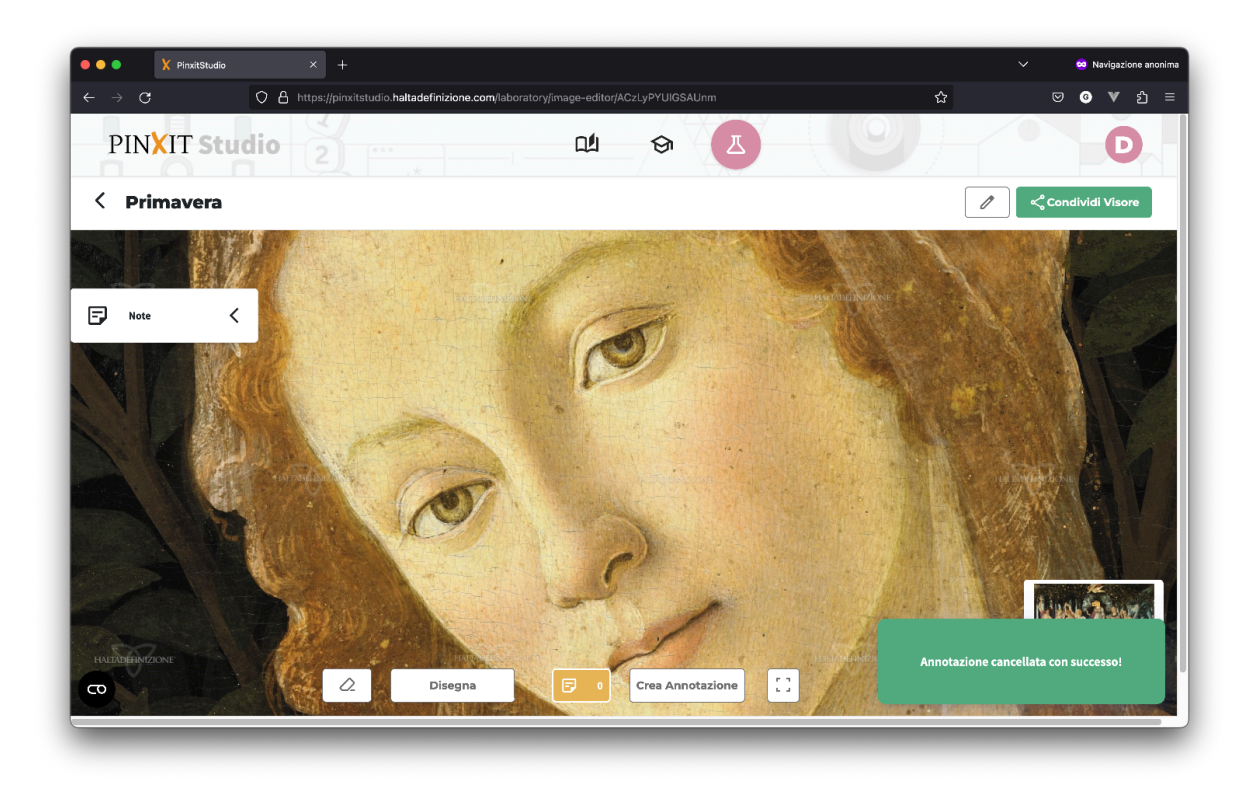

#### <span id="page-37-0"></span>**Disegno**

Il visore fornisce anche la funzionalità di "disegno", quindi permette di aggiungere nelle note **temporanee**, disegnate col cursore del mouse.

Selezionare "Disegna", poi muovere il mouse sul visore tenendo premuto il clic sinistro

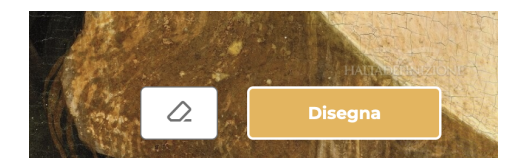

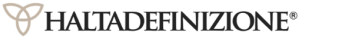

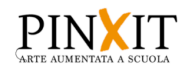

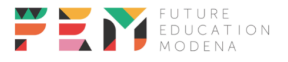

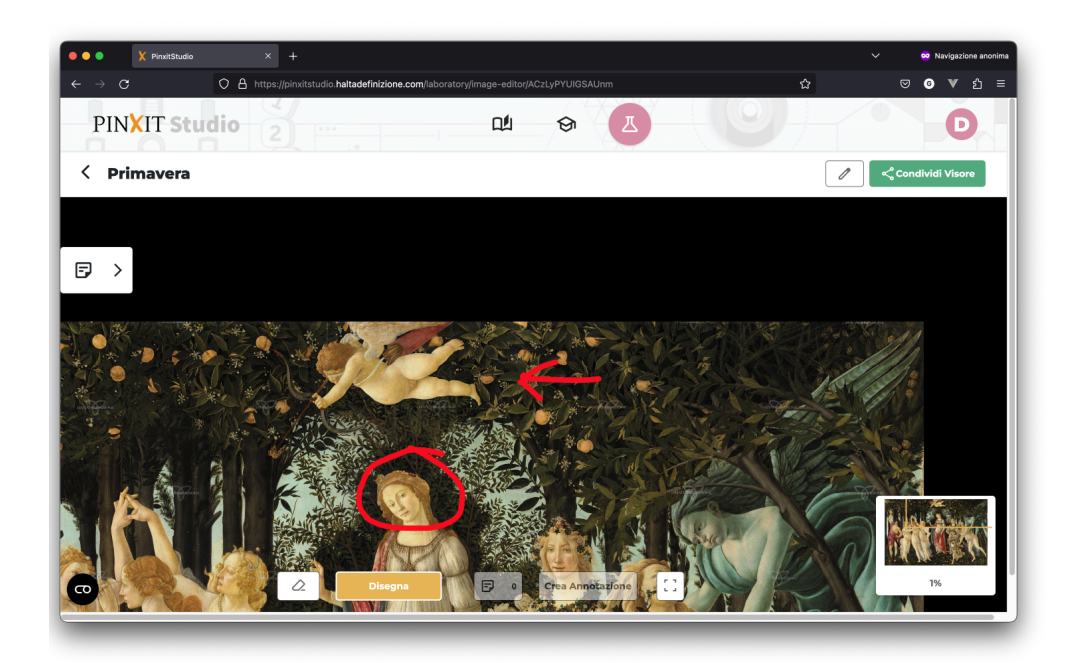

Per cancellare fare clic sul tasto con l'icona della gomma

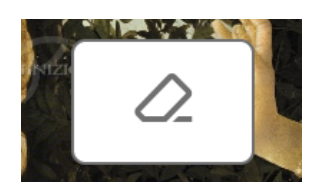

#### <span id="page-38-0"></span>**Condivisione Visore**

Per permettere ad altri utenti di visualizzare l'immagine e le annotazioni realizzate su di essa si può ricavare il link cliccando su

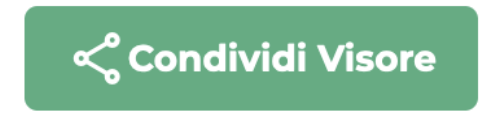

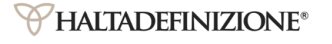

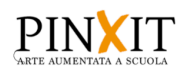

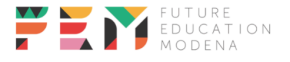

Dopo questo feedback

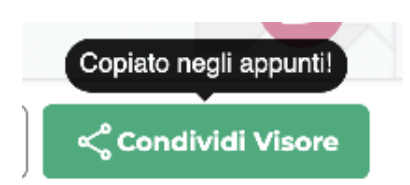

Sarà possibile incollare il link e condividerlo ad altri utenti!

#### <span id="page-39-0"></span>**Modifica titolo**

Fare clic sul bottone di modifica

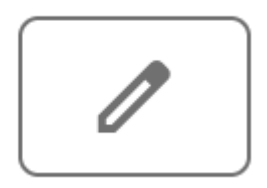

Aggiornare il titolo nella finestra che viene mostrata e cliccare su conferma

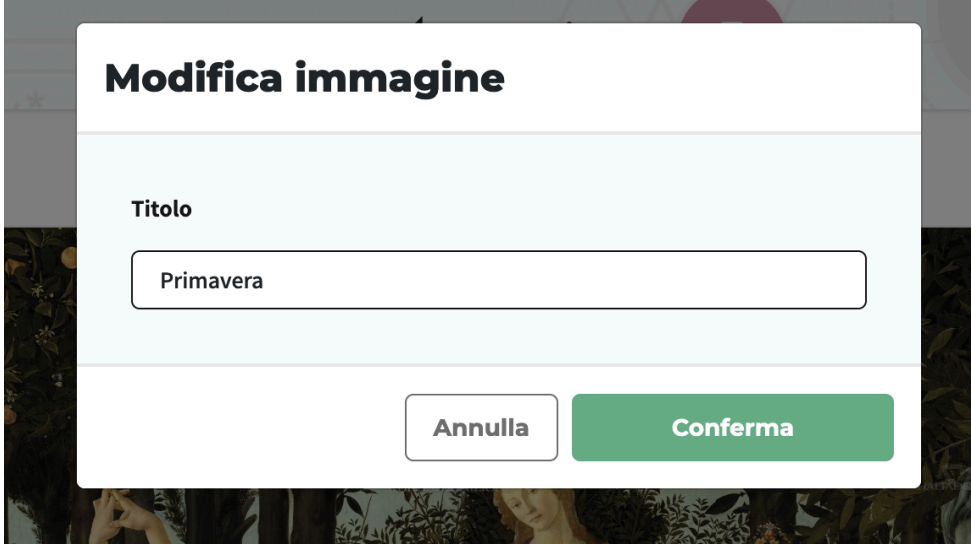

#### <span id="page-39-1"></span>**Collezioni**

È possibile raggruppare le proprie immagini in collezioni. Nel catalogo immagini fare clic su "Crea nuova collezione"

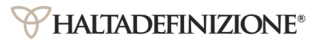

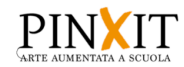

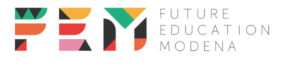

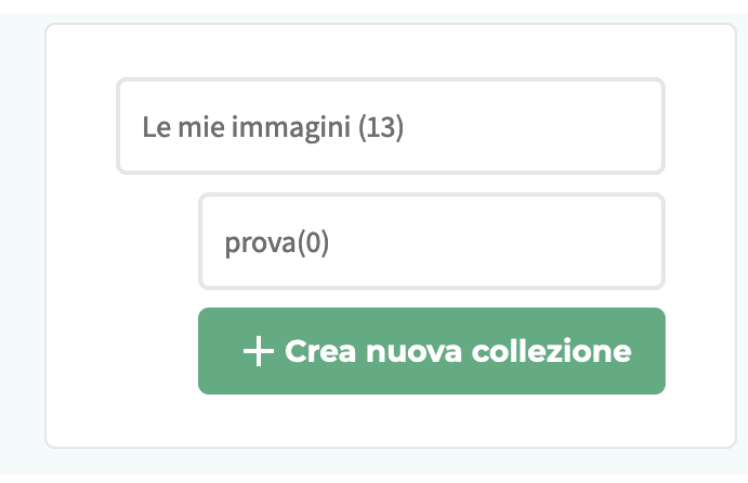

Inserire un titolo ed una descrizione alla collezione e fare clic su conferma

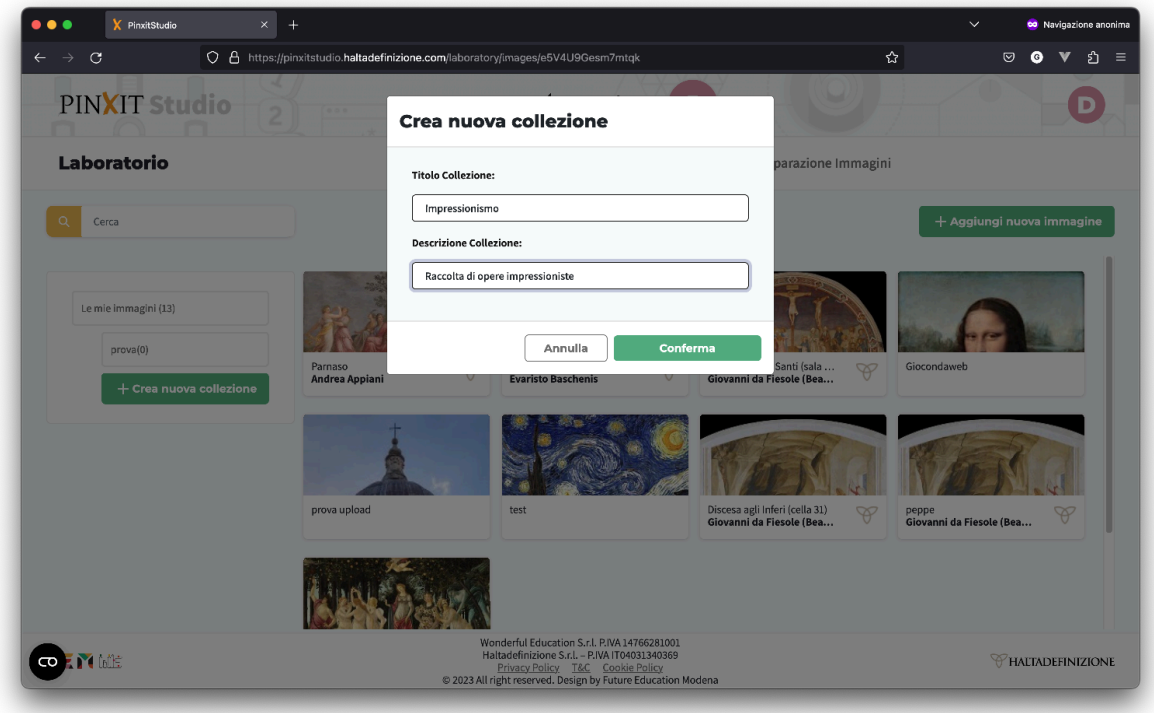

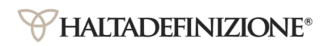

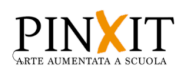

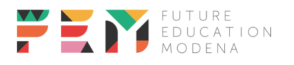

Per accedere alla collezione, fare clic su di essa, nella lista di collezioni

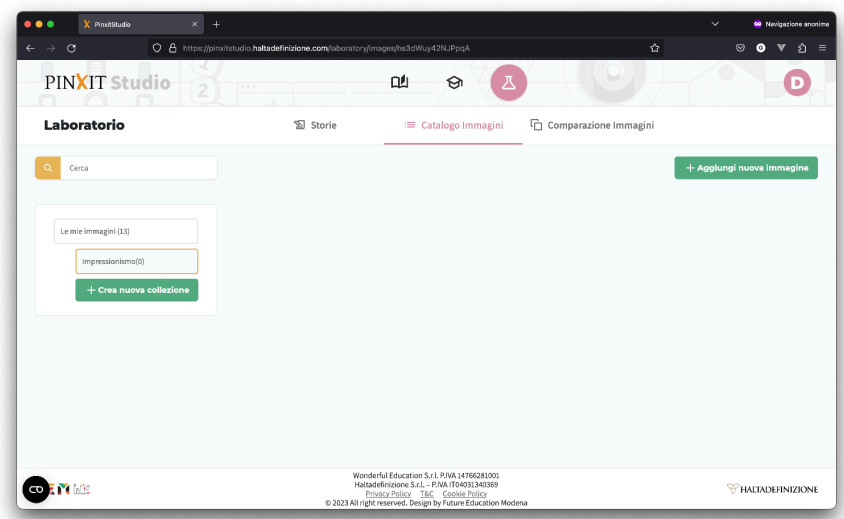

#### <span id="page-41-0"></span>**Modifica e cancellazione collezioni**

Posizionare il mouse sul nome della collezione e cliccare sull'icona della cartella

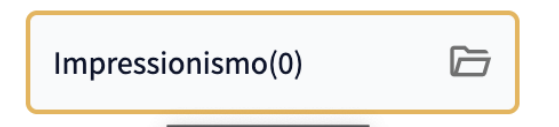

Per modificare aggiornare i campi e fare clic su "Conferma"

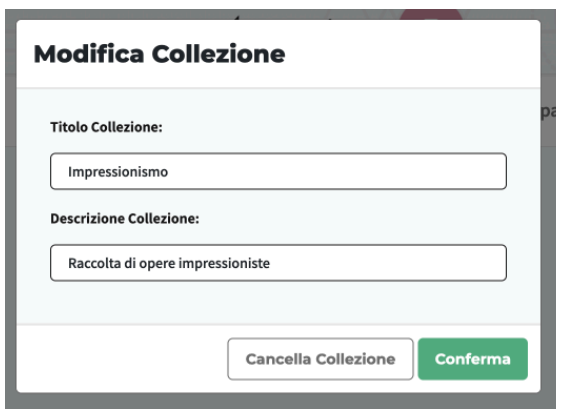

Per cancellarla invece fare clic su "Cancella Collezione"

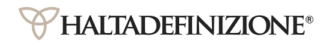

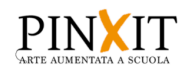

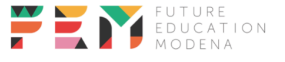

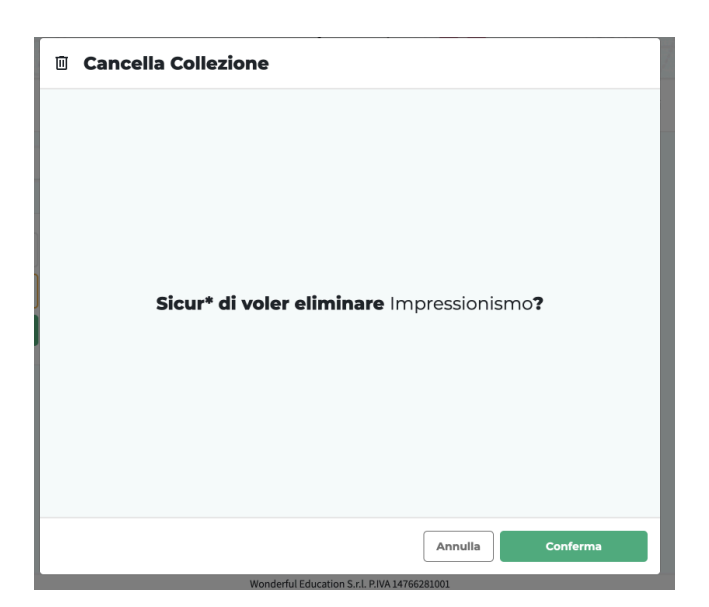

Poi fare clic su "Conferma"

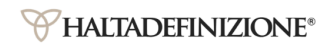

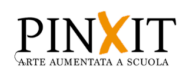

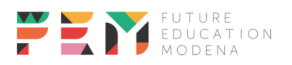

#### <span id="page-43-0"></span>**Storie**

Una storia si presenta come una sequenza animata di diversi step.

Ogni step è costituito da: un'immagine, una selezione dell'area dell'immagine, un titolo e una descrizione (opzionale).

Ad ogni transizione viene effettuato uno zoom animato sull'area selezionata, per cui gli step della storia possono essere realizzati con la stessa immagine qualora si volessero descrivere i diversi dettagli di un'opera, ma anche con immagini diverse a seconda delle esigenze narrative.

#### <span id="page-43-1"></span>Creazione storia

Dalla sezione "Storie" del laboratorio fare clic su "Crea nuova storia", compilare i campi di titolo e descrizione, confermare.

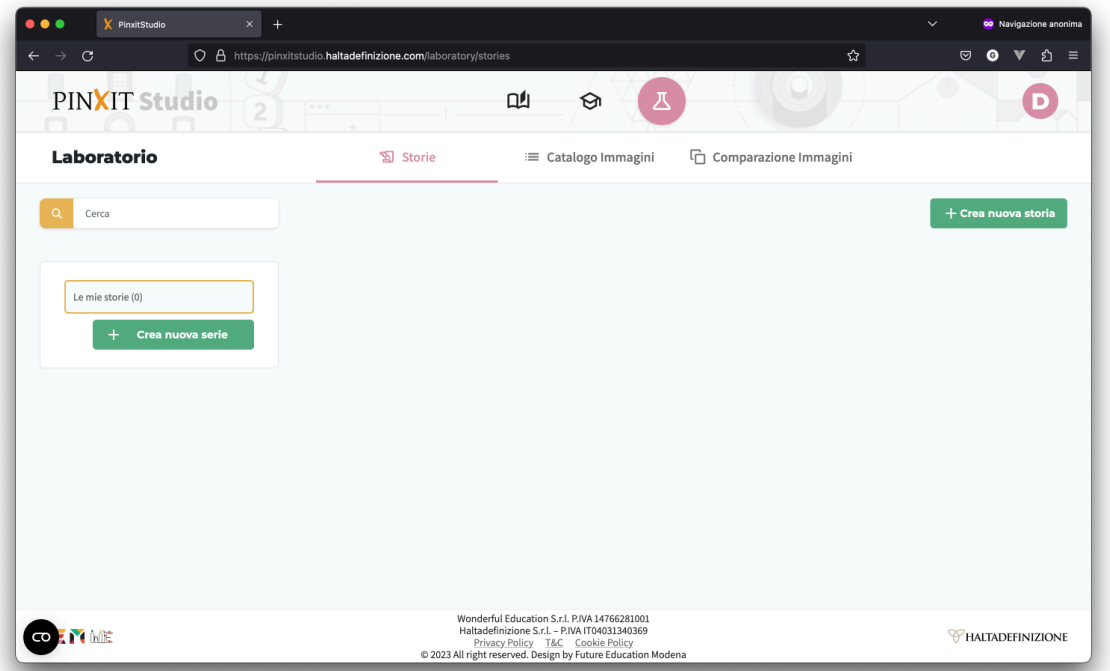

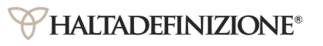

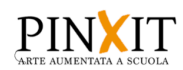

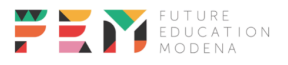

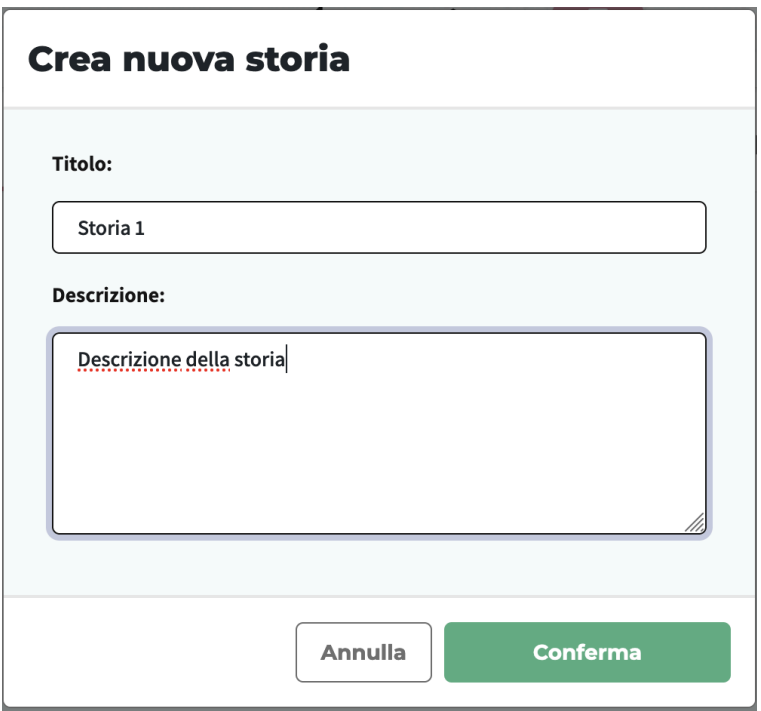

Quindi fare clic sulla storia appena creata per accedere all'editor delle storie

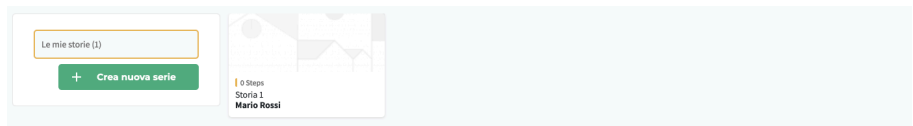

<span id="page-44-0"></span>Editor storia - Creazione step

L'editor di una storia appena creata si presenta così.

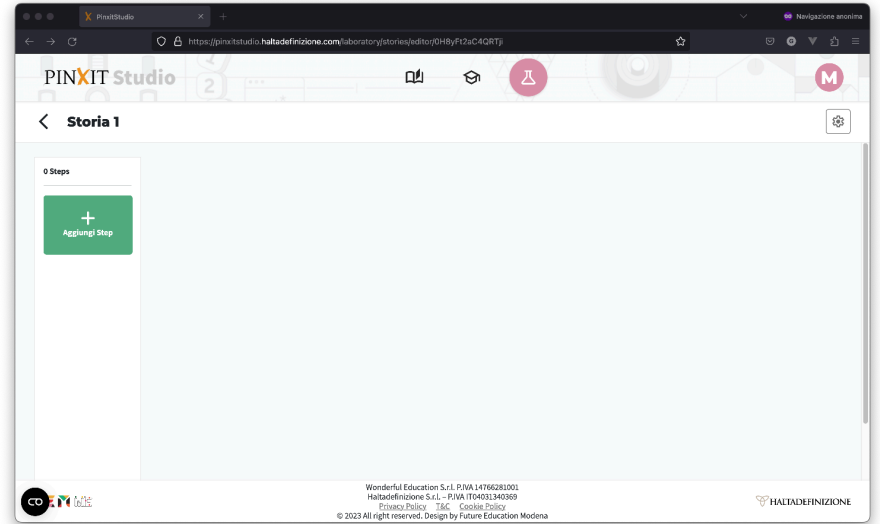

Per aggiungere gli step fare clic sul bottone "Aggiungi Step"

![](_page_44_Picture_7.jpeg)

![](_page_44_Picture_8.jpeg)

![](_page_44_Picture_9.jpeg)

Il funzionamento di questa schermata è lo stesso descritto nella sezione Aggiunta [immagini](#page-25-1) L'unica differenza é la sezione "Dal tuo catalogo", che riporta le immagini presenti nel [Catalogo](#page-25-0) [immagini](#page-25-0)

![](_page_45_Picture_1.jpeg)

Dopo aver confermato l'immagine l'editor si presenterà in questo modo

![](_page_45_Picture_3.jpeg)

![](_page_45_Picture_5.jpeg)

![](_page_45_Picture_6.jpeg)

Facendo clic sull'immagine sarà possibile scegliere una porzione di immagine, spostando e ridimensionando il selettore che appare

![](_page_46_Picture_1.jpeg)

Dopo aver selezionato l'area, scegliere un titolo ed una descrizione(opzionale)

![](_page_46_Figure_3.jpeg)

![](_page_46_Picture_5.jpeg)

![](_page_46_Picture_6.jpeg)

Poi fare clic sul bottone di salvataggio ed attendere il feedback

![](_page_47_Picture_1.jpeg)

![](_page_47_Picture_2.jpeg)

Editor storia - Duplicazione step

È possibile duplicare uno step facendo clic sul tasto

![](_page_47_Picture_5.jpeg)

Così verrà creato uno step uguale a quello duplicato, torna utile nel momento in cui si vuole creare un altro step con la stessa immagine.

<span id="page-47-0"></span>Editor storia - Visualizzazione storia

Premere il tasto "Preview" per visualizzare la storia in corso di produzione

![](_page_47_Picture_9.jpeg)

![](_page_47_Picture_10.jpeg)

![](_page_47_Picture_11.jpeg)

![](_page_48_Picture_0.jpeg)

Si aprirà in una nuova scheda del browser; per muoversi tra gli step utilizzare le frecce

![](_page_48_Picture_2.jpeg)

<span id="page-48-0"></span>Editor storia - Cancellazione step

Per eliminare lo step corrente, fare clic su

![](_page_48_Picture_5.jpeg)

Editor storia - Condivisione storia Per condividere la storia con altri utenti fare clic sul bottone

![](_page_48_Picture_7.jpeg)

![](_page_48_Picture_9.jpeg)

![](_page_48_Picture_10.jpeg)

#### Al clic viene copiato il link, condividerlo incollandolo

<span id="page-49-0"></span>Editor storia - Condivisione storia

Fare clic su

![](_page_49_Picture_3.jpeg)

Compilare con le modifiche la finestra che appare e fare clic su "Conferma"

![](_page_49_Picture_73.jpeg)

![](_page_49_Picture_6.jpeg)

![](_page_49_Picture_7.jpeg)

![](_page_49_Picture_8.jpeg)

#### Comparazioni

La comparazione consente di analizzare in maniera dettagliata due o più opere d'arte simultaneamente, affiancandole e con la possibilità di zoomare senza la qualità dell'immagine.

#### <span id="page-50-0"></span>Creazione comparazione

Dalla sezione "Comparazione immagini" fare clic su "Nuova comparazione"

![](_page_50_Picture_175.jpeg)

Da qui verrà aperta una finestra in cui verrà data la possibilità di scegliere delle immagini, che possono provenire dal proprio catalogo, dal catalogo di Haltadefinizione o dal proprio PC.

![](_page_50_Picture_6.jpeg)

Scegliere quindi la prima immagine, confermare

![](_page_50_Picture_8.jpeg)

![](_page_50_Picture_9.jpeg)

![](_page_50_Picture_10.jpeg)

![](_page_51_Picture_0.jpeg)

Poi scegliere la seconda, ed infine dare un titolo alla comparazione.

![](_page_51_Picture_157.jpeg)

Una volta confermato si verrà portati sulla comparazione se le immagini scelte provengono entrambe dal proprio catalogo o dal catalogo di Haltadefinizione, altrimenti se **almeno una proviene dal proprio computer (o web)** si dovrà attendere il caricamento dell'immagine, e la

![](_page_51_Picture_4.jpeg)

![](_page_51_Picture_5.jpeg)

![](_page_51_Picture_6.jpeg)

#### comparazione in attesa verrà presentata così

![](_page_52_Figure_1.jpeg)

![](_page_52_Picture_2.jpeg)

![](_page_52_Picture_3.jpeg)

![](_page_52_Picture_4.jpeg)